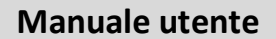

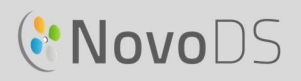

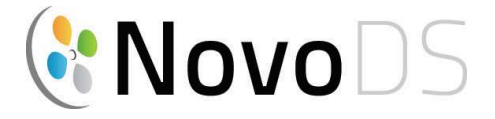

### Lettore di digital signage a definizione ultra-alta

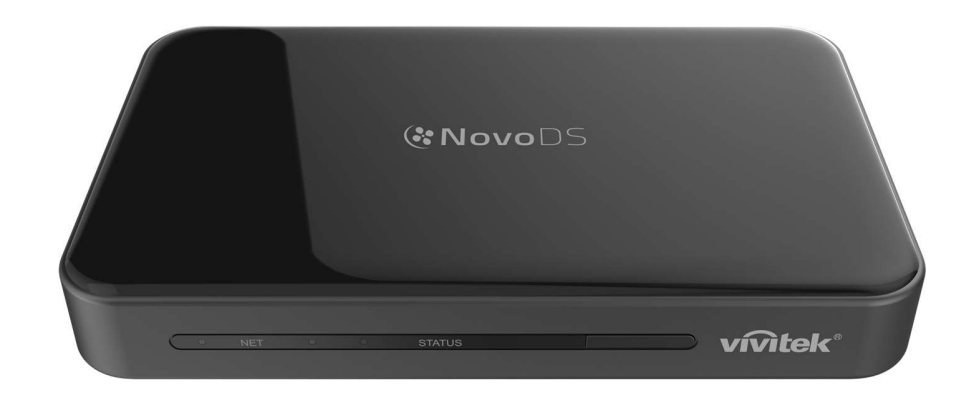

## Manuale utente

Serie DS200

Versione 2.1

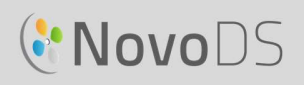

## **Sommario**

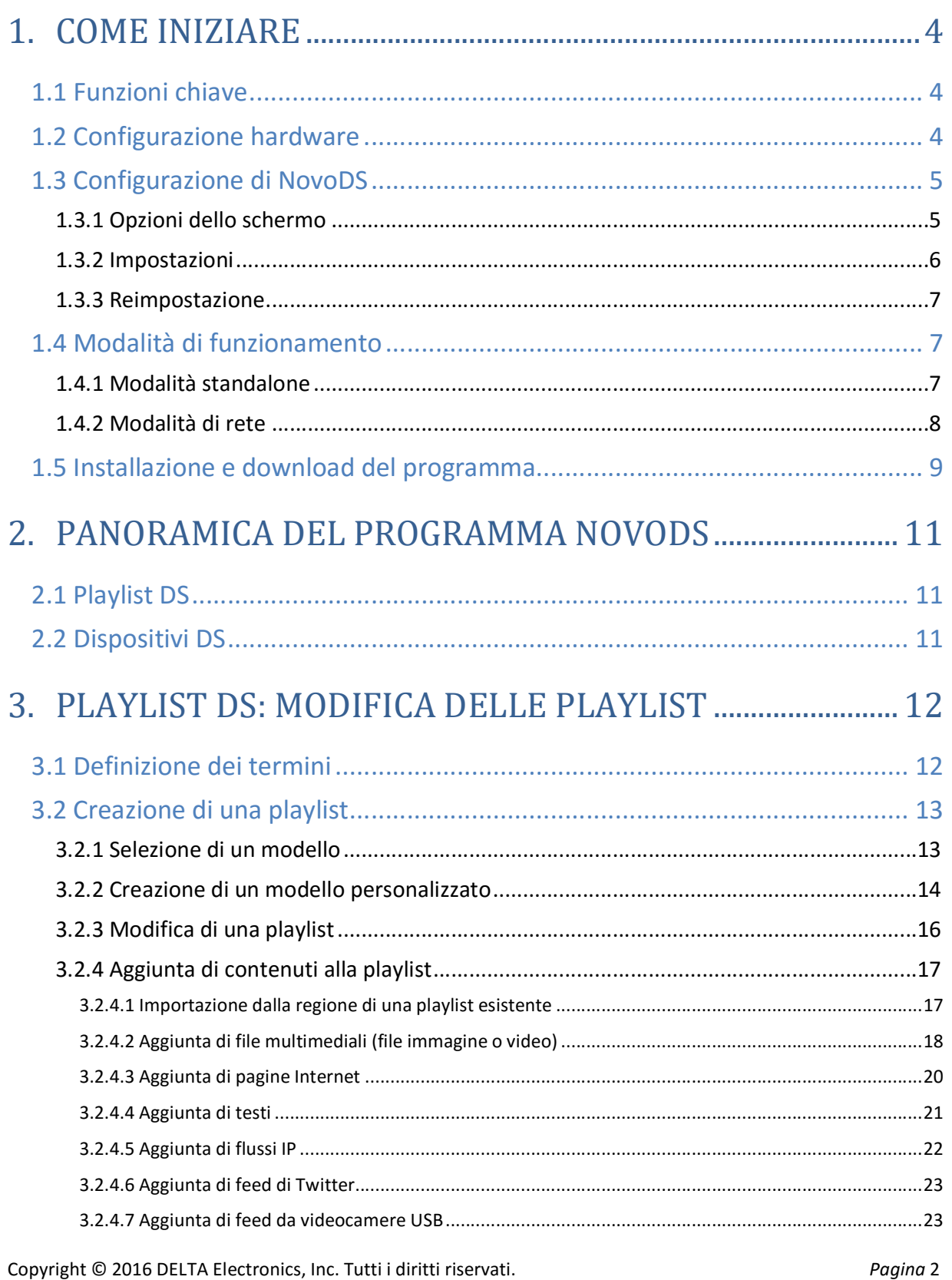

# GNovoDS

#### **Manuale utente**

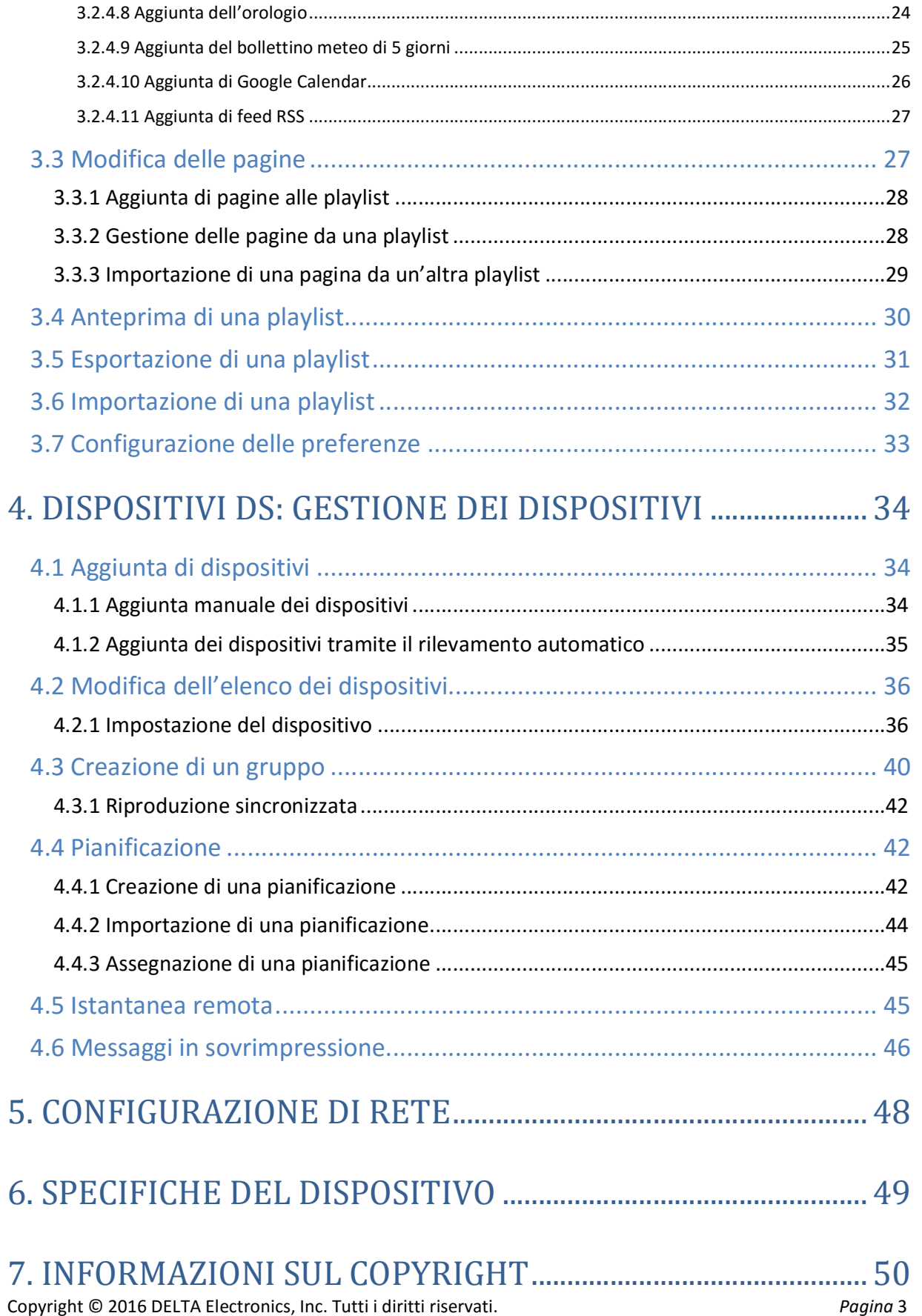

# 1.Come iniziare

## 1.1 Funzioni chiave

NovoDS è una soluzione di digital signage di facile gestione per creare contenuti multimediali dinamici per una vasta gamma di applicazioni aziendali ed educative su larga scala. Grazie alla sua interfaccia intuitiva, NovoDS consente di generare contenuti di digital signage anche senza alcuna esperienza di programmazione. Di seguito sono elencate alcune delle funzioni offerte:

- Supporto della risoluzione 4K
- WiFi e memoria interna integrati
- Creazione intuitiva di playlist
- Riproduzione pianificata
- Gestione basata sulla rete
- Monitoraggio remoto

### 1.2 Configurazione hardware

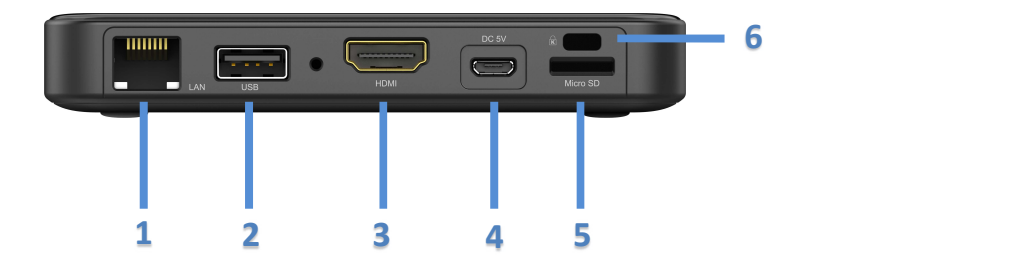

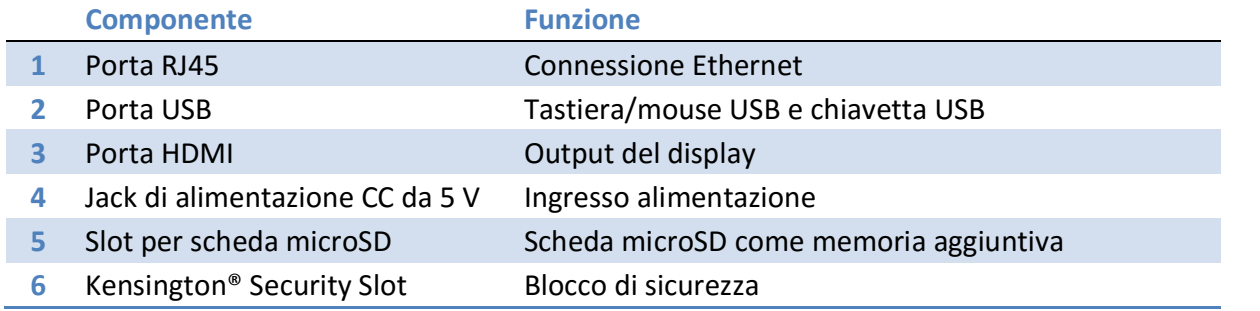

## 1.3 Configurazione di NovoDS

Nella schermata principale di NovoDS sono disponibili diversi pulsanti per la configurazione del dispositivo, relativi a risoluzione dello schermo, impostazioni WiFi, e così via. Nella figura seguente sono illustrate le funzioni chiave e le informazioni contenute nella schermata principale dopo l'accensione.

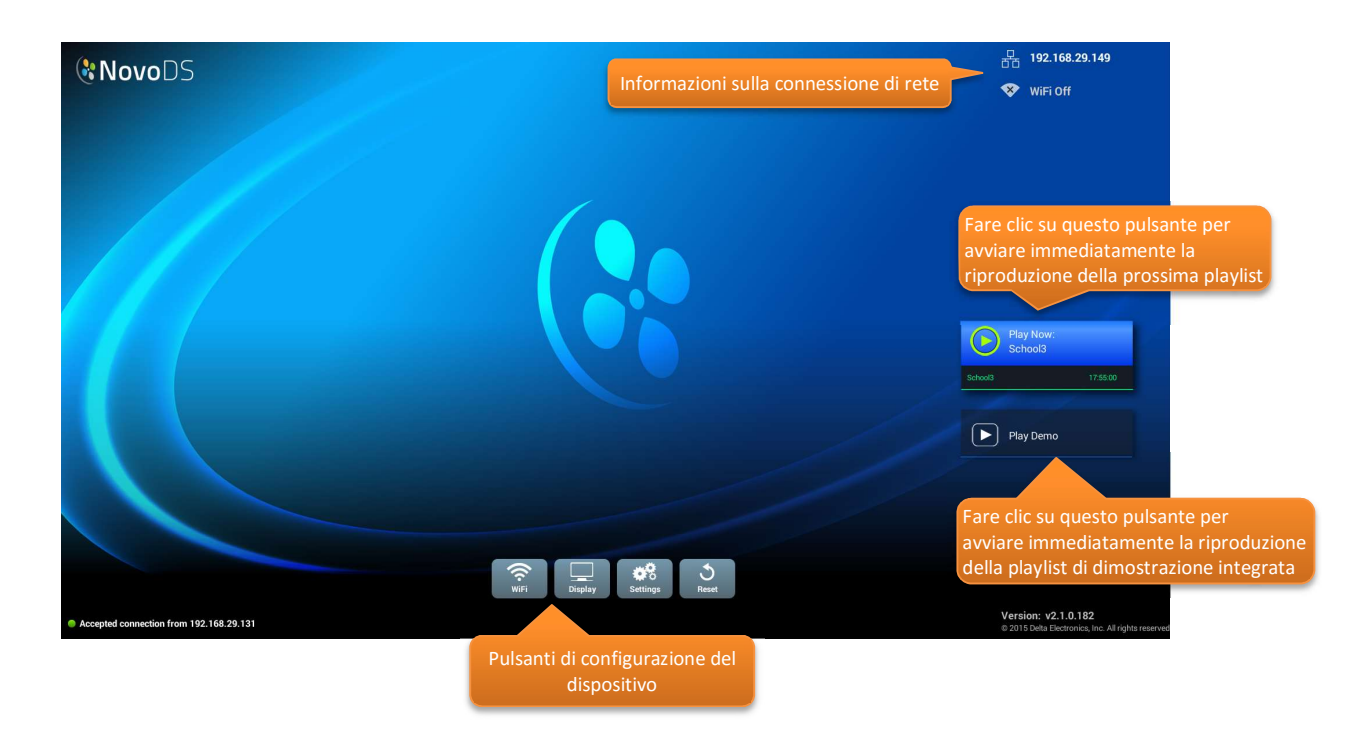

### 1.3.1 Opzioni dello schermo

Il pulsante Display consente di accedere alla scheda Risoluzione per selezionare la risoluzione adatta e alla scheda Ridimensionamento per ridimensionare l'output dello schermo. Le risoluzioni dello schermo non supportate saranno disattivate. Ad esempio, se si collega un monitor che non supporta la risoluzione 4K a NovoDS, l'opzione 4K risulterà disattivata, come illustrato nella figura sottostante. La scheda **HDMI-CEC** consente di abilitare o disabilitare la funzione HDMI-CEC. Una volta abilitata, è possibile utilizzare il telecomando TV per controllare anche il dispositivo NovoDS.

#### Manuale utente

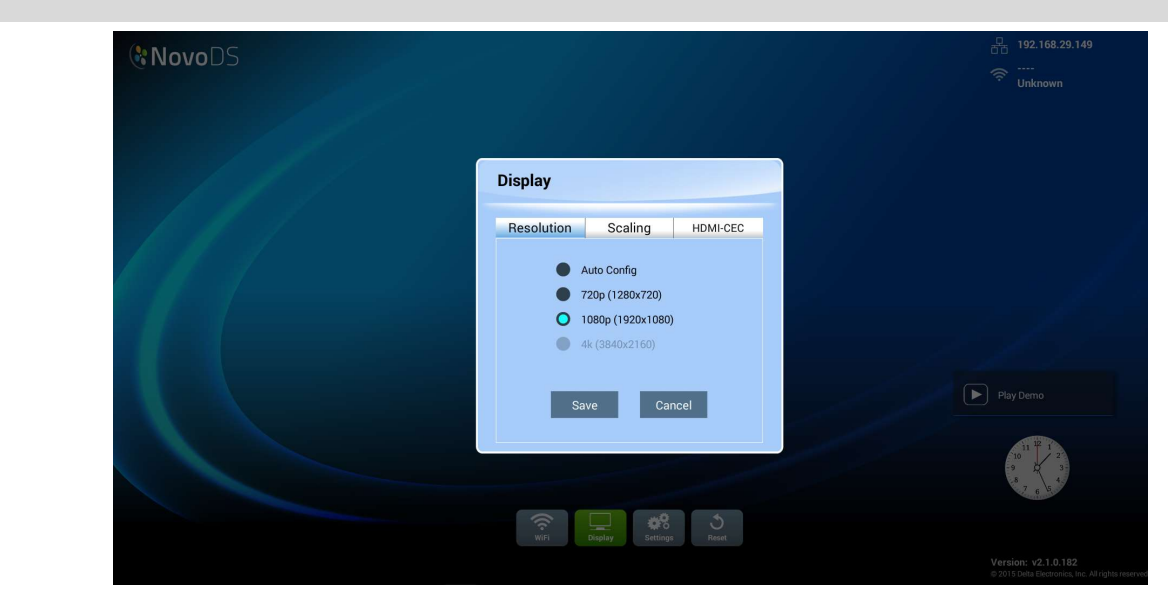

### 1.3.2 Impostazioni

Il pulsante Impostazioni permette di impostare varie opzioni.

- (1) Orientamento schermo: opzione per configurare l'output dello schermo in modalità Orizzontale o Verticale.
- (2) Configurazione riproduzione automatica: opzione per configurare la riproduzione automatica una volta avviato il dispositivo e inserita la scheda microSD.
- (3) Protezione impostazioni: opzione per bloccare o sbloccare le impostazioni del dispositivo con una password.
- (4) Upgrade firmware: opzione per controllare la disponibilità di upgrade del firmware dal server Internet di Vivitek.
- (5) Impostazioni generali: opzione per impostare la lingua, la data e l'ora locali e così via.

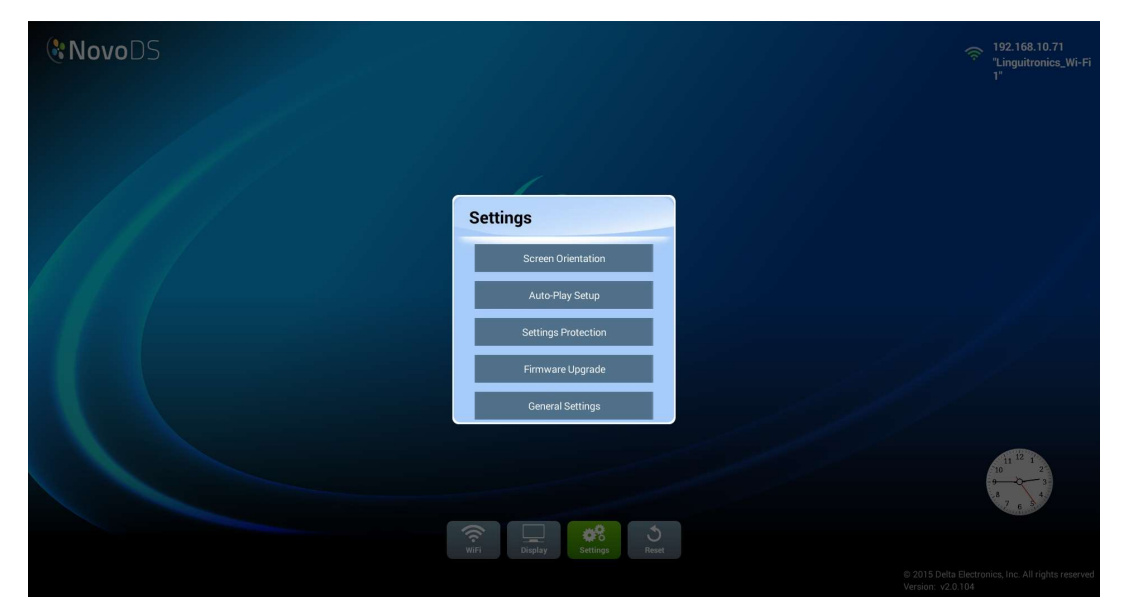

Copyright © 2016 DELTA Electronics, Inc. Tutti i diritti riservati. Copyright © 2016 DELTA Electronics, Inc. Tutti i diritti riservati.

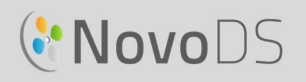

### 1.3.3 Reimpostazione

Fare clic sul pulsante Reimposta per riavviare il dispositivo NovoDS.

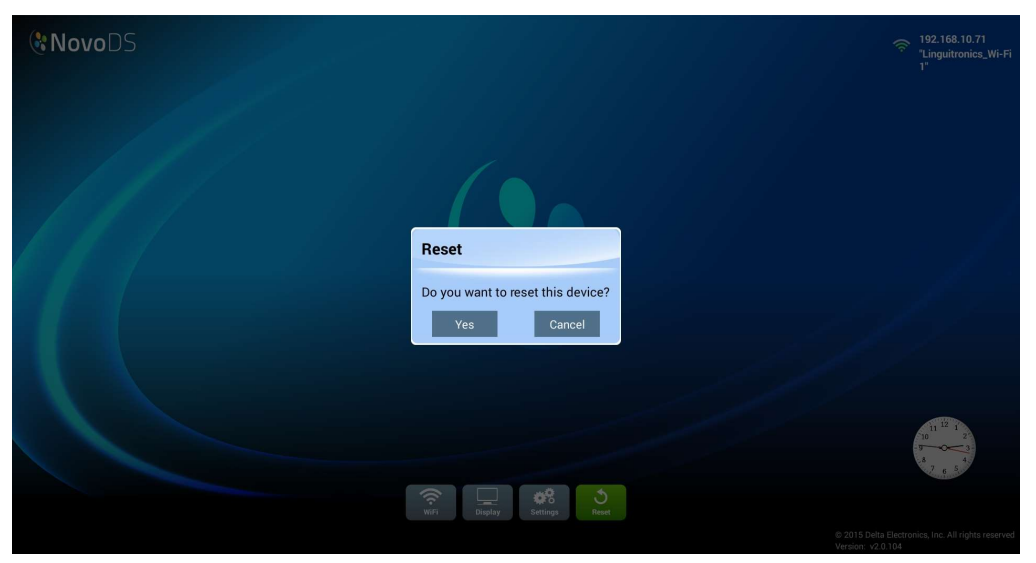

### 1.4 Modalità di funzionamento

È possibile gestire i contenuti in due modi:

- (1) Modalità standalone (tramite la scheda microSD)
- (2) Modalità di rete (tramite la rete)

#### 1.4.1 Modalità standalone

La modalità standalone indica il semplice funzionamento plug-and-play e non richiede alcuna gestione diretta del dispositivo NovoDS. Si rivela pertanto adatta alle implementazioni con singolo dispositivo.

#### Per eseguire NovoDS in modalità standalone:

- a. Creare la playlist desiderata sul computer in uso con il programma NovoDS (vedere la sezione 3.1 Definizione dei termini).
- b. Salvare ed esportare la playlist nella scheda microSD (vedere la sezione 3.5 Esportazione di una playlist).
- c. Avviare il dispositivo NovoDS.
- d. Eventualmente, disabilitare la funzione WiFi utilizzando il pulsante WiFi presente nella schermata principale di NovoDS.
- e. Inserire la scheda microSD nel dispositivo NovoDS. Il dispositivo avvierà automaticamente la riproduzione.

### 1.4.2 Modalità di rete

La modalità di rete consente di sincronizzare le playlist su più dispositivi da un computer tramite una connessione WiFi o Ethernet.

Per eseguire NovoDS in modalità di rete:

- a. Accendere i dispositivi NovoDS.
- b. Scegliere se utilizzare la connessione Ethernet o WiFi.
	- Per utilizzare la connessione Ethernet, è sufficiente collegare un cavo Ethernet.
	- Per utilizzare la connessione WiFi, la configurazione richiederà qualche passaggio in più, come descritto di seguito.
		- i. Fare clic sul pulsante WiFi nella schermata principale di NovoDS.
		- ii. Selezionare Connetti al WiFi, quindi fare clic sul pulsante Configura. Così WiFi facendo viene aperta la pagina di **contra la pagina di**  $\bullet$  Enable WiFi Hotspot configurazione WiFi, in cui è possibile selezionare la rete WiFi **Interpretental de la conflu** Use Hotspot if connection fails desiderata. Potrebbe essere necessario inserire le credenziali di rete, se richiesto.
		- iii. Una volta completato questo passaggio, vengono visualizzati il SSID e l'indirizzo IP della 192.168.10.71 rete nell'angolo superiore destro della schermata.

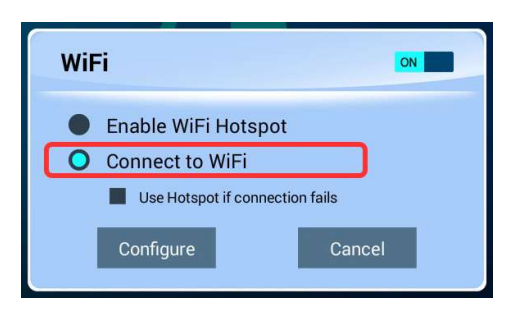

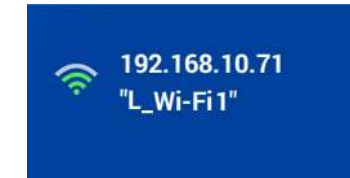

- c. Collegare il PC alla stessa rete Ethernet o WiFi utilizzata per i dispositivi NovoDS.
- d. A questo punto è possibile utilizzare il programma NovoDS sul computer per gestire i dispositivi NovoDS.

#### Hotspot WiFi

NovoDS può funzionare anche come hotspot WiFi, modalità che si rivela adatta nel caso di implementazioni su piccola scala o valutazione del prodotto. Per connettersi tramite la **CE** Enable WiFi Hotspot modalità hotspot:

a. Nella schermata di configurazione WiFi, selezionare Abilita hotspot WiFi, quindi fare clic sul pulsante Applica.

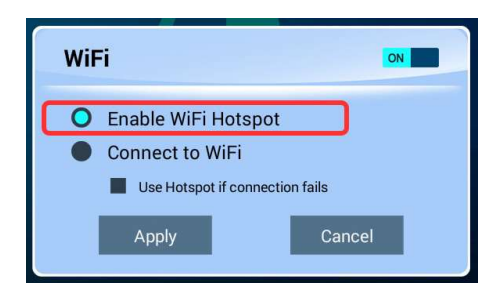

Copyright © 2016 DELTA Electronics, Inc. Tutti i diritti riservati. Copyright © 2016 DELTA Electronics, Inc. Tutti i diritti riservati.

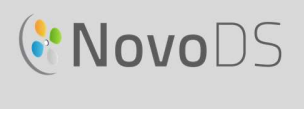

b. Nell'angolo superiore destro vengono visualizzati l'indirizzo IP e il SSID del dispositivo NovoDS. Come si può vedere nella figura sottostante, l'indirizzo IP è 192.168.43.1 e il SSID è "NVC\_61961".

c. A questo punto è possibile collegare il computer all'hotspot WiFi e passare alla gestione del dispositivo NovoDS.

#### Verifica della connessione

È possibile utilizzare la funzione Anteprima per testare la connessione di rete.

- a. Aprire il programma NovoDS e selezionare una playlist.
- b. Fare clic sulla scheda Anteprima nel riquadro sinistro, quindi immettere l'indirizzo IP corrispondente al dispositivo NovoDS.
- c. Fare clic sul pulsante Connetti per connettersi al dispositivo. Se la configurazione di rete è stata eseguita correttamente, viene stabilita la connessione.

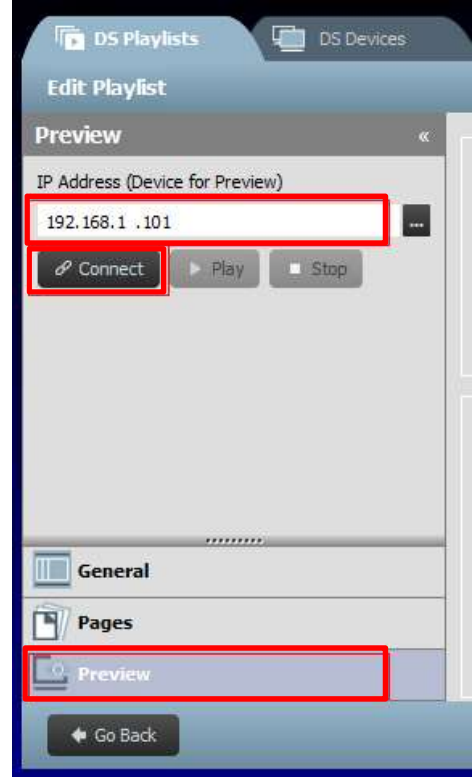

IMPORTANTE: ai fini del corretto funzionamento del dispositivo NovoDS, le porte TCP e UDP usate a tale scopo non devono essere bloccate dal firewall di rete. Se è attivo il firewall di rete, verificare che le porte TCP e UDP utilizzate da NovoDS siano aperte. Per ulteriori informazioni sulle porte utilizzate da NovoDS, vedere la sezione 5. Configurazione di rete. Per informazioni sulla procedura per aprire porte specifiche, consultare il manuale utente del router.

### 1.5 Installazione e download del programma

NovoDS viene fornito con un programma di modifica delle playlist e gestione dei dispositivi, disponibile per i computer Windows e Mac. Visitare il sito Web di Vivitek (http://www.vivitekcorp.com) per scaricare la versione più recente.

Copyright © 2016 DELTA Electronics, Inc. Tutti i diritti riservati. Copyright © 2016 DELTA Electronics, Inc. Tutti i diritti riservati.

# GNovoDS

#### Manuale utente

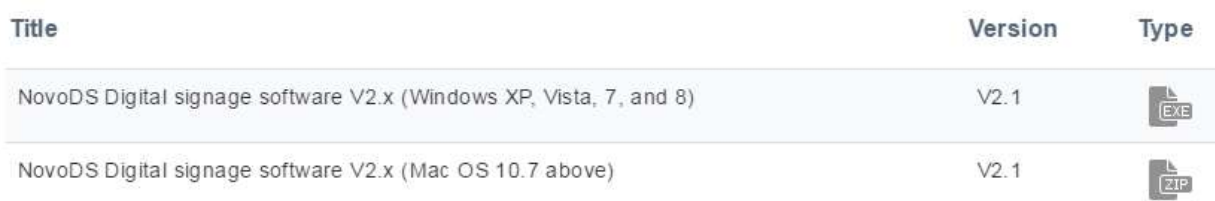

# 2.Panoramica del programma NovoDS

Il programma presenta due schede: Playlist DS e Dispositivi DS.

## 2.1 Playlist DS

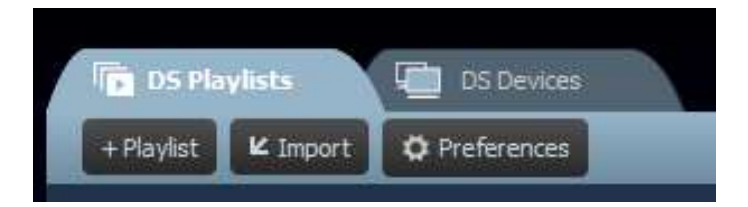

Questa scheda offre diverse funzioni per creare e organizzare le playlist per il digital signage, tra cui

- Creazione di una playlist
- Selezione o personalizzazione di un modello
- Inserimento e modifica dei contenuti
- Prova della playlist
- Impostazione delle preferenze utente, quali la lingua e il percorso della playlist

### 2.2 Dispositivi DS

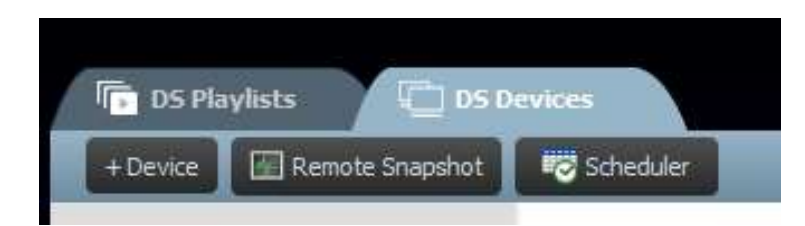

Questa scheda consente di controllare e gestire i dispositivi NovoDS attraverso la rete. Di seguito sono riportate alcune delle funzioni chiave:

- Aggiunta/eliminazione di dispositivi NovoDS
- Raggruppamento di più dispositivi e sincronizzazione della riproduzione
- Impostazione di una playlist specifica per un dispositivo o un gruppo
- Impostazione di una pianificazione per diversi dispositivi o gruppi
- Monitoraggio dello stato di riproduzione di ogni dispositivo NovoDS

# 3.Playlist DS: modifica delle playlist

## 3.1 Definizione dei termini

Il programma NovoDS si basa sul concetto chiave di "playlist". Prima di descrivere come creare una playlist, verranno illustrate le definizioni di alcuni termini.

- Playlist: pacchetto di contenuti multimediali progettato per la riproduzione sui dispositivi NovoDS, costituito da una o più pagine.
- Pagina: layout della schermata in cui sono riportati i contenuti.
- Modello: layout della schermata formato da una o più "regioni", applicabile a qualsiasi "pagina".
- Contenuto: risorse che è possibile collocare in una "pagina", tra cui testo, immagini, file musicali/audio, file video, pagine Internet, streaming video su IP, feed di Twitter e RSS, previsioni meteo, orologio e Google Calendar.
- Attributo: si riferisce principalmente alle caratteristiche di riproduzione associate, quali la durata, l'effetto di rendering, e così via.

Nella figura seguente è illustrato il rapporto tra tutti i concetti esposti.

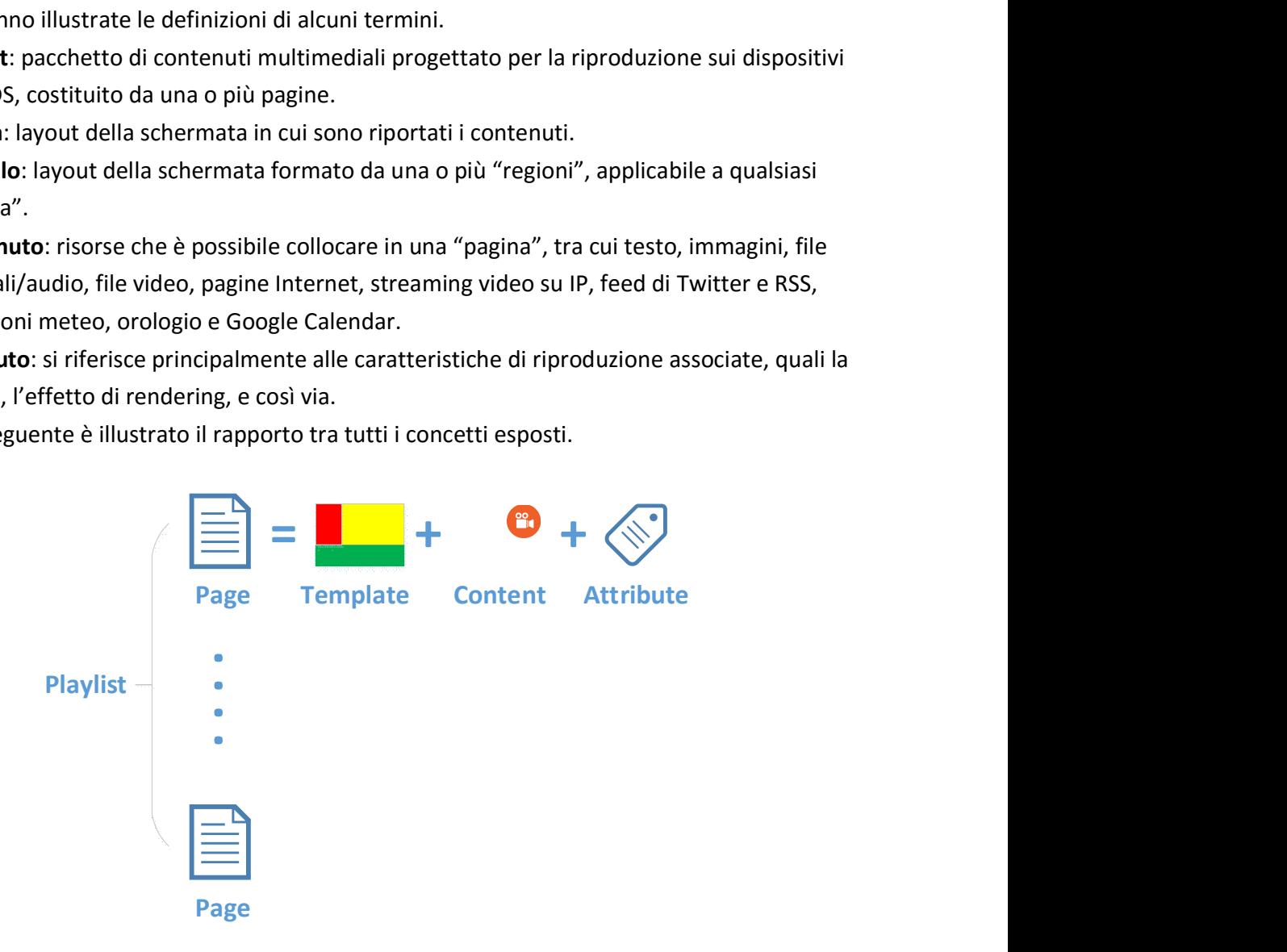

## 3.2 Creazione di una playlist

### 3.2.1 Selezione di un modello

NovoDS presenta 40 modelli integrati, disponibili sia in formato orizzontale che verticale.

a. Per selezionare un modello, aprire la scheda Playlist DS e selezionare il pulsante + Playlist della schermata Modifica playlist. Qui è possibile creare una configurazione personalizzata o scegliere uno dei 40 modelli integrati.

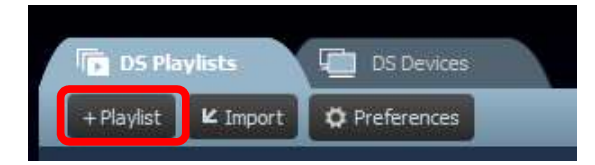

- b. Selezionare Orizzontale o Verticale a seconda dell'orientamento dello schermo. Fare clic su un modello desiderato per selezionarlo.
	- a. Fare clic sul pulsante Crea per creare la playlist.

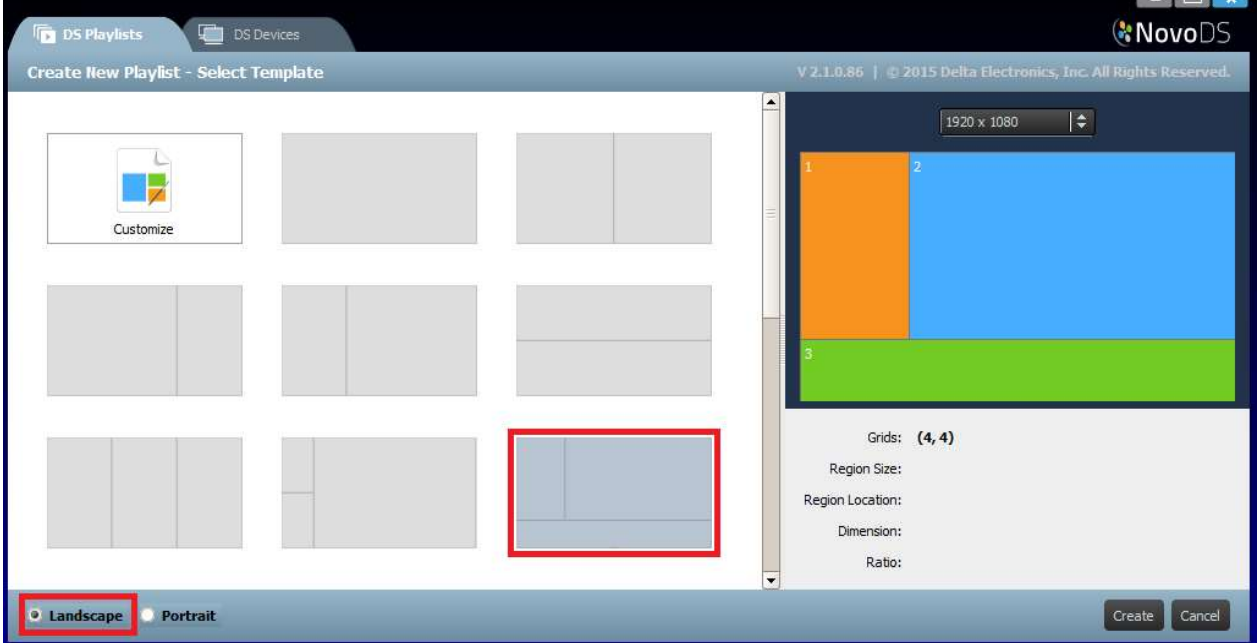

b. Fare clic sul pulsante Annulla per annullare la creazione della playlist.

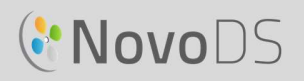

#### Manuale utente

Sul lato destro della finestra è possibile:

- Regolare la risoluzione dello schermo
- Passare il puntatore del mouse per scoprire la disposizione di ciascuna regione.

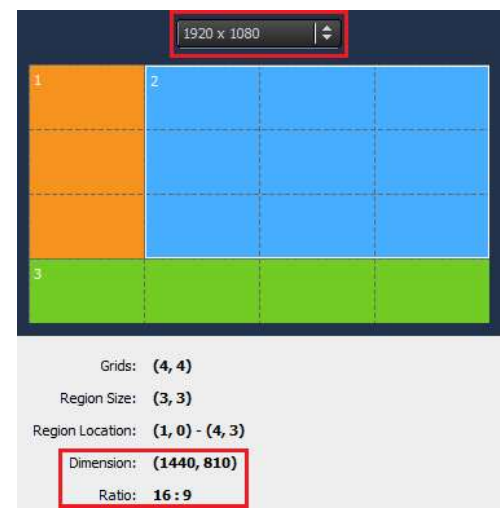

#### 3.2.2 Creazione di un modello personalizzato

Inoltre è possibile creare una configurazione di visualizzazione personalizzata per la playlist.

a. Aprire la scheda Playlist DS e selezionare il pulsante + Playlist della schermata Modifica playlist.

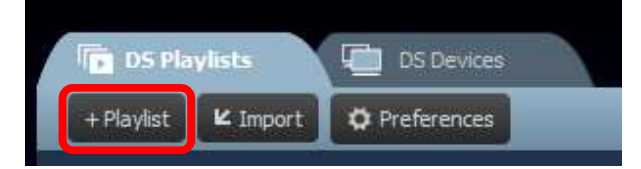

b. Fare clic su Personalizza, quindi su Editor modello per aprire la finestra di dialogo con l'editor.

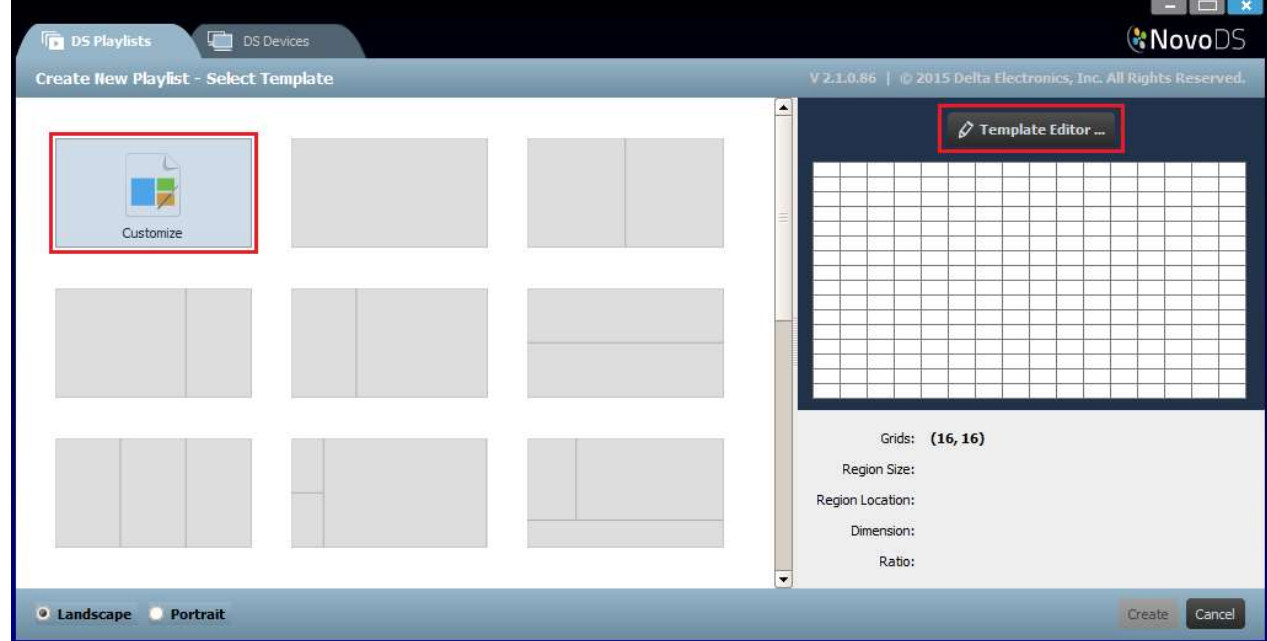

c. Questa finestra contiene una griglia tabellare da utilizzare per le regioni definite all'interno del modello personalizzato. È possibile regolare i numeri di righe e colonne tramite le due

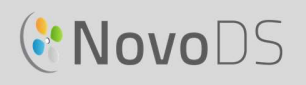

caselle di selezione presenti nell'angolo superiore sinistro. È inoltre possibile modificare la risoluzione desiderata dall'angolo inferiore sinistro.

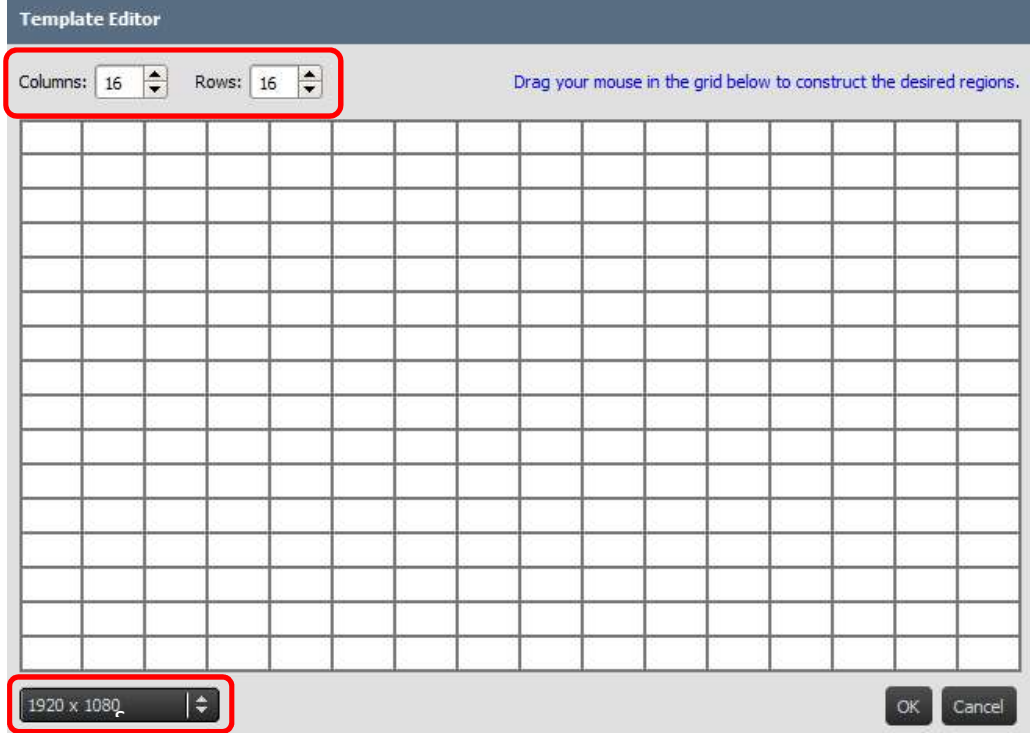

d. Fare clic con il pulsante sinistro del mouse e trascinare il puntatore sopra le griglie per creare le regioni desiderate.

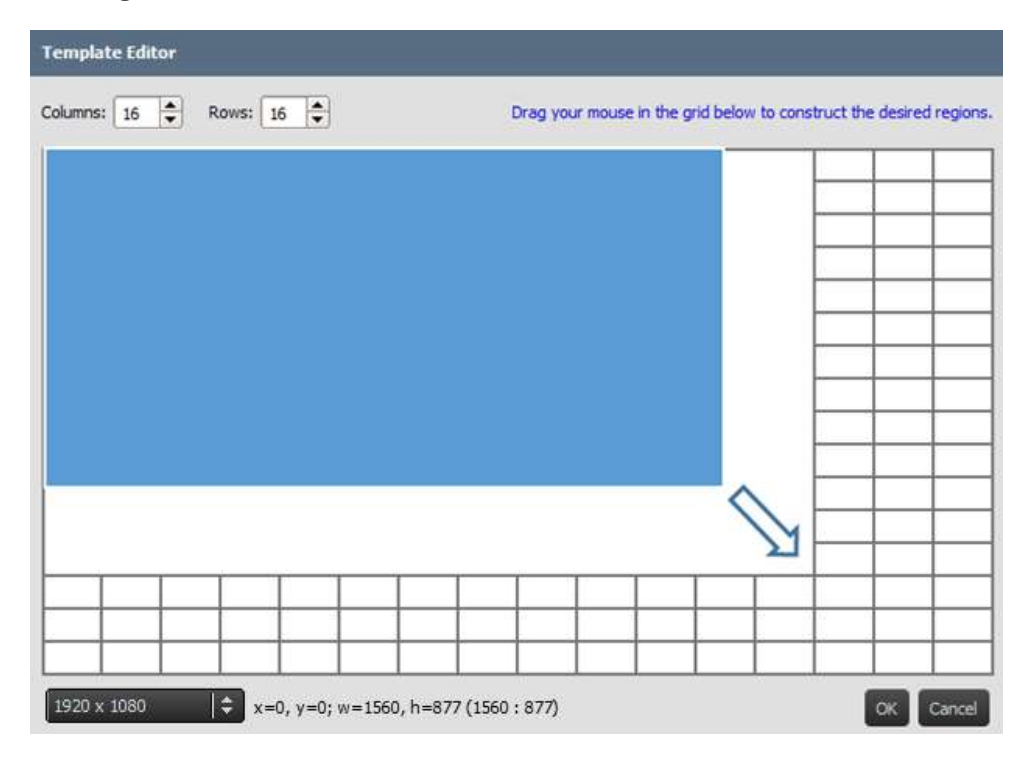

# **C'NovoDS**

e. Fare clic su OK per tornare alla schermata di selezione del modello. Fare quindi clic su Crea per creare una playlist con il modello personalizzato.

### 3.2.3 Modifica di una playlist

Dopo aver impostato il modello, è possibile modificare i campi relativi alla playlist.

- a. Nome: nome della playlist.
- b. Descrizione: testo facoltativo per descrivere la playlist.
- c. Musica di sottofondo: audio di sottofondo facoltativo (file MP3). Questo file audio viene riprodotto ripetutamente se non è in corso la riproduzione video.
- d. Immagine di sfondo: immagine di sfondo facoltativa (sfondo).
- e. Casella di selezione Risoluzione: consente di modificare la risoluzione di output dello schermo.

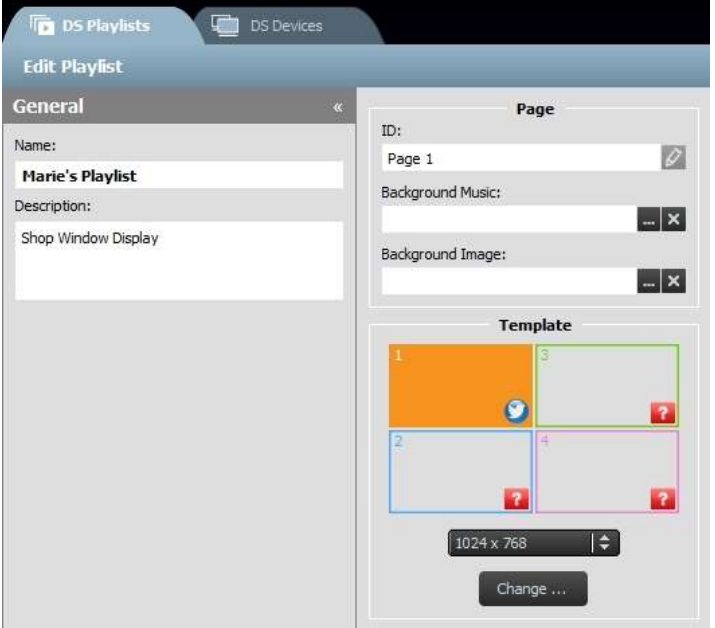

f. Pulsante Cambia...: consente di cambiare il modello corrente.

# **C.** NovoDS

### 3.2.4 Aggiunta di contenuti alla playlist

A questo punto è possibile aggiungere i contenuti alle regioni del modello. Selezionare la regione

da modificare. Viene visualizzata la barra degli strumenti della regione.

- 1) Il pulsante Importa... permette di importare i Background Music: contenuti dalla regione di un'altra playlist.
- 2) Gli altri pulsanti permettono di aggiungere i seguenti tipi di contenuti:
	- File multimediali: immagini e videoclip
	- Pagina Internet\*: contenuti online e offline
	- Testo
	- Flusso IP\*: flusso video da un server di rete (IP)
	- Twitter\*
	- Videocamera USB: flusso video da una videocamera USB collegata al dispositivo NovoDS
	- Orologio: orologio analogico o digitale
	- Meteo\*: bollettino meteo in base alla località
	- Google Calendar\*
	- Feed RSS\*

\*Per utilizzare questo tipo di contenuti è necessario l'accesso a Internet o Intranet.

NOTA: per ogni pagina di una playlist è possibile riprodurre un file video in una sola regione alla volta. Questa limitazione non è valida per i feed da videocamere USB.

#### 3.2.4.1 Importazione dalla regione di una playlist esistente

È possibile importare i contenuti e gli attributi associati dalla regione di una playlist esistente. Per completare questa operazione:

- 1) Fare clic sul pulsante Importa...
- 2) Nella nuova finestra di dialogo, selezionare una playlist, una pagina e, infine, una regione.
- 3) Fare clic sul pulsante OK al termine dell'operazione.

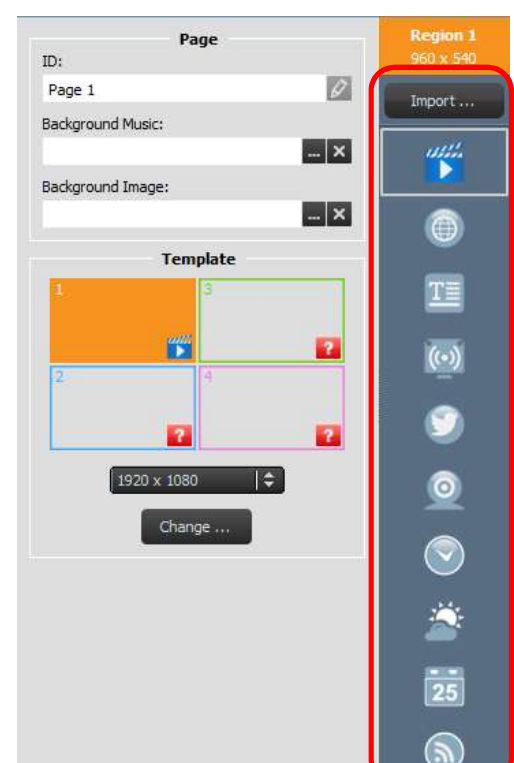

#### Manuale utente

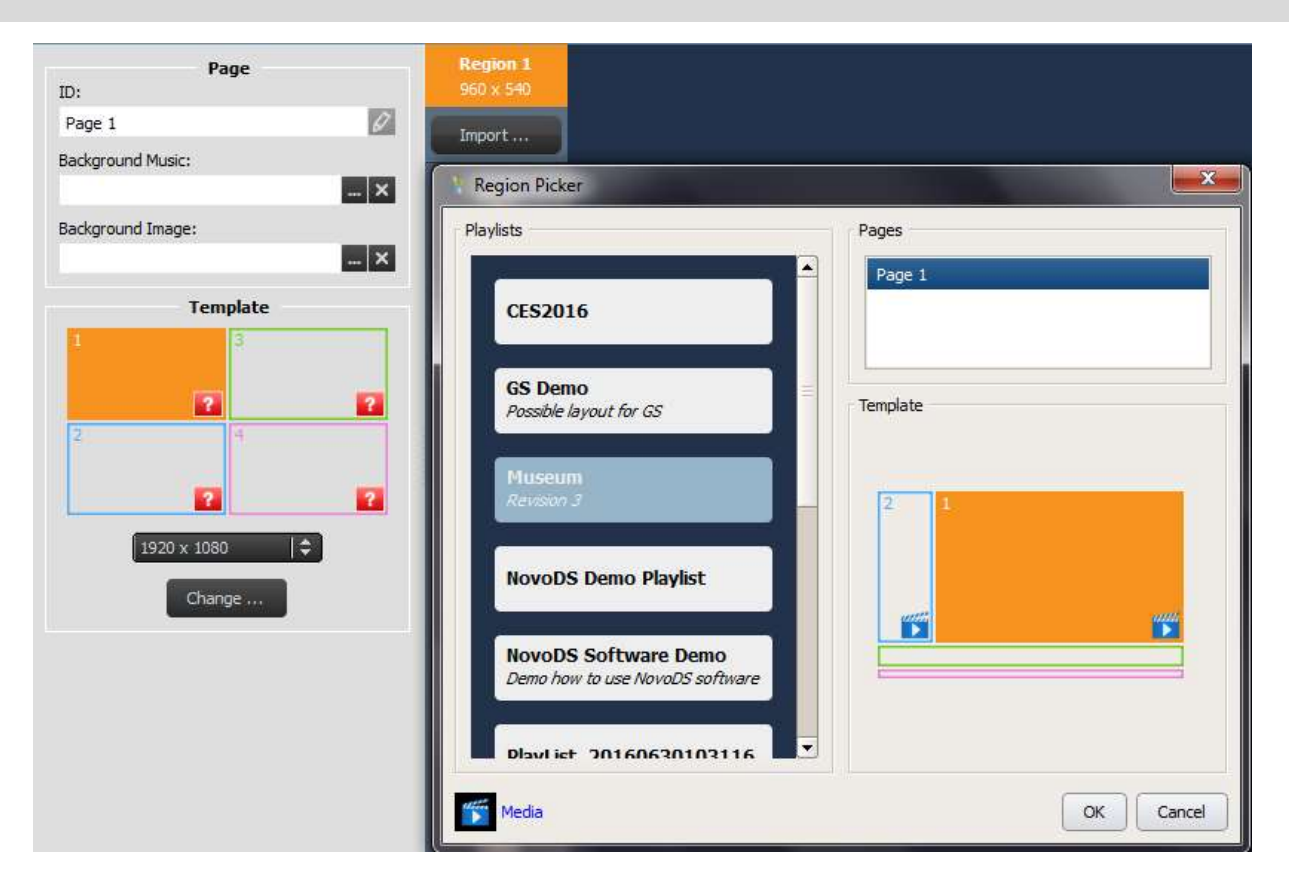

### 3.2.4.2 Aggiunta di file multimediali (file immagine o video)

È possibile aggiungere uno o più file immagine e video a una regione. L'opzione File multimediali locali permette di accedere ai file disponibili sul computer locale, mentre l'opzione File multimediali remoti a quelli disponibili su un server remoto FTP/Samba o Dropbox.

NovoDS supporta i file immagine con le seguenti estensioni: .jpg, .jpeg, .png e .bmp. Inoltre supporta i seguenti formati di file video: .wmv, .mp4, .3gp, .avi e .mov.

#### Per aggiungere i file da File multimediali locali:

a. Selezionare la scheda File multimediali locali, quindi selezionare +File e scegliere un file multimediale con una delle estensioni appena indicate.

b. Se è stato selezionato un file immagine, nella parte superiore della pagina verranno mostrate le relative opzioni, tra cui Durata, Tipo vista e Tipo ridimensionamento. Se è stato selezionato un file video, viene mostrata anche l'opzione Estendi video per includere la regione.

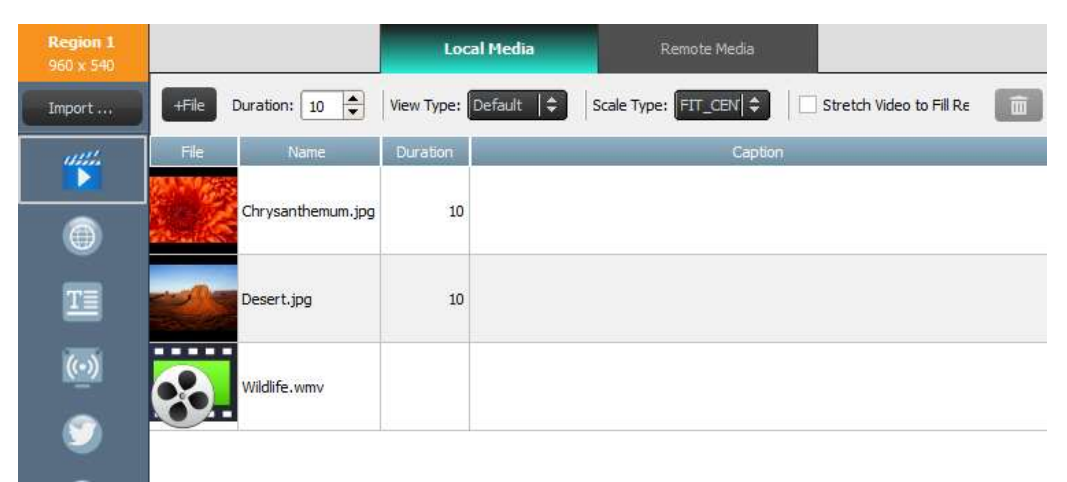

- c. Dopo aver selezionato il file, le relative informazioni includeranno un'immagine di anteprima, il nome e il percorso del file, la durata e la finestra della didascalia facoltativa.
- d. Per modificare la durata del file multimediale, se vengono caricati più file nel campo,
- selezionare il tempo di visualizzazione nel campo **Durata**.<br>e. L'opzione **Tipo vista** consente di selezionare una visualizzazione statica standard, definita Default, o un effetto visivo di tipo pan-and-scan, detto Effetto Ken Burns.
- f. L'opzione Tipo ridimensionamento comprende tre tipi di ridimensionamento:
	- Fit\_Center: l'intera immagine viene adattata all'interno della regione senza modificare le proporzioni.
	- Fit\_XY: l'intera immagine viene allungata per coprire la regione, con eventuale modifica delle proporzioni.
	- Center\_Crop: l'immagine viene ridimensionata uniformemente in modo che entrambe le dimensioni (larghezza e altezza) siano uguali o maggiore rispetto alle dimensioni corrispondenti della regione. Le proporzioni dell'immagine non subiscono variazioni per coprire la regione con l'immagine.
- g. Per aggiungere una didascalia facoltativa al file multimediale, fare clic sul campo Didascalia e digitare il testo desiderato.
- h. Per aggiungere altre immagini e creare un effetto di presentazione, selezionare il pulsante +File, scegliere ulteriori file multimediali e ripetere la procedura descritta.
- i. Per rimuovere i file multimediali dalla playlist, selezionare un file e l'icona del cestino.

#### Per aggiungere i file da File multimediali remoti:

a. Selezionare la scheda File multimediali remoti, quindi impostare le proprietà corrette per accedere al server remoto FTP/Samba o Dropbox.

Copyright © 2016 DELTA Electronics, Inc. Tutti i diritti riservati. Copyright C 2016 DELTA Electronics, Inc. Tutti i diritti riservati.

- b. Il campo Frequenza aggiornamento permette di definire l'intervallo per il recupero degli eventuali contenuti aggiornati da parte dei dispositivi NovoDS.
- c. Le altre proprietà di visualizzazione, quali la durata, il tipo di vista, e così via, sono uguali a quelle descritte per File multimediali locali.

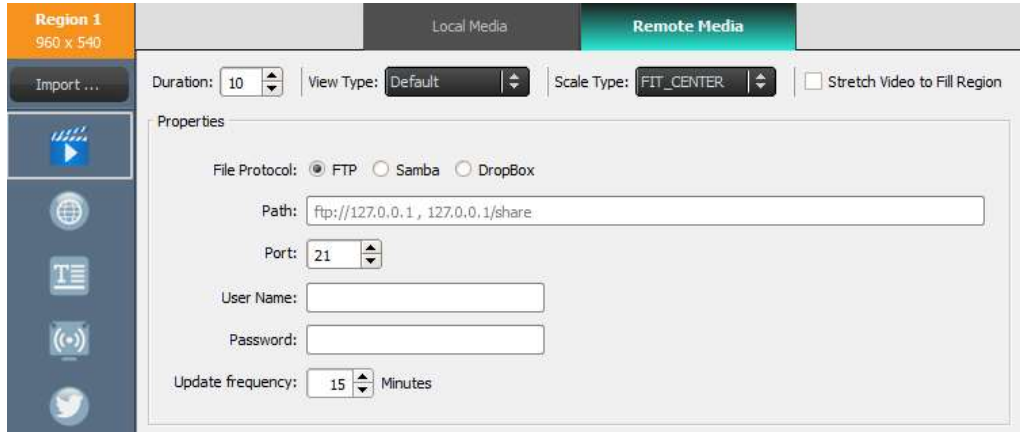

#### 3.2.4.3 Aggiunta di pagine Internet

È possibile aggiungere contenuti da una pagina Internet a una regione.

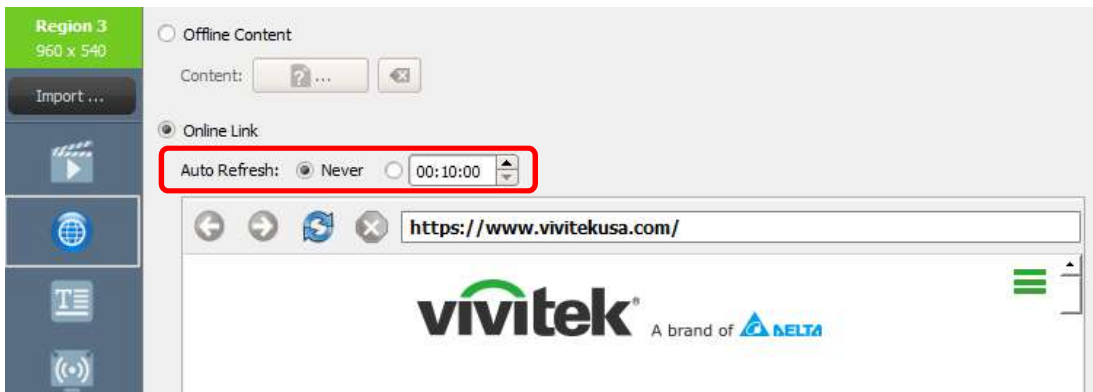

- a. Per iniziare, selezionare la regione desiderata, quindi fare clic sul pulsante Pagina Internet dalla barra degli strumenti della regione.
- b. Per utilizzare una pagina Internet offline salvata sul PC, selezionare **Contenuto offline**, quindi scegliere la cartella contenente i file HTML/JavaScript/multimediali.
- c. Per utilizzare una pagina Internet in tempo reale, selezionare Collegamento online. Digitare l'indirizzo URL della pagina Internet desiderata nella finestra e premere Indietro o selezionare il pulsante Ricarica per caricare la pagina.

 NOTA: durante la selezione di una pagina Internet, occorre tenere presente che NovoDS non è in grado di visualizzare le animazioni o i video contenuti in essa.

- d. È inoltre possibile definire l'intervallo per ricaricare la pagina Internet da parte dei dispositivi NovoDS.
- e. A differenza di altri formati multimediali, non è possibile ridimensionare, riposizionare o allungare le pagine Internet per adattarle a una regione. Occorre quindi tener presente questa limitazione nella scelta di una regione per visualizzare pagine Internet. Una buona prassi consiste nel provare la pagina Internet nella regione desiderata prima di salvare la playlist.

#### 3.2.4.4 Aggiunta di testi

È possibile aggiungere testi a una regione specifica. Per iniziare, selezionare il pulsante Testo dalla barra degli strumenti della regione.

a. Selezionare Testo nel pannello Contenuto e digitare il testo desiderato nel campo sottostante.

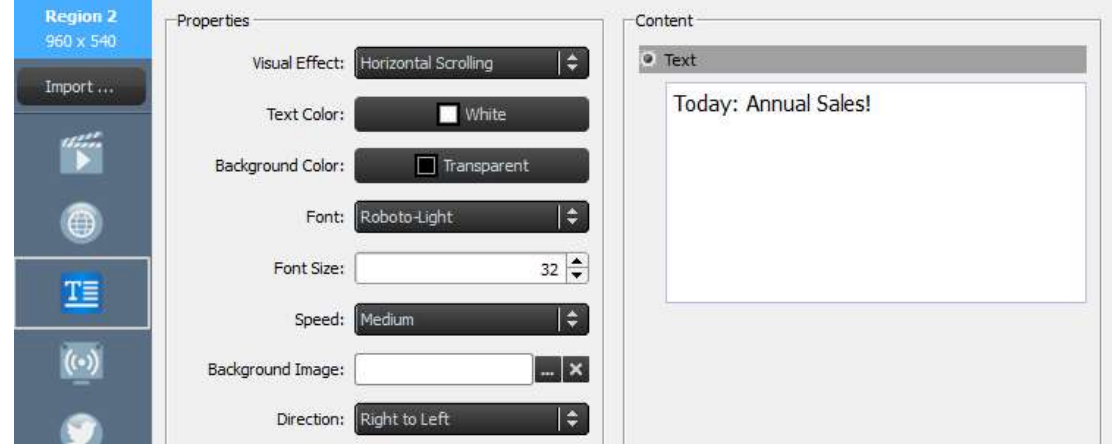

- b. Nella scheda Effetto visivo sono disponibili le opzioni Statico, Scorrimento orizzontale, Scorrimento verticale o Testo formattato.
- c. Modificare i campi Colore testo, Colore sfondo, Carattere e Dimensione carattere nelle rispettive schede.
- d. Se è stata selezionata un'opzione di scorrimento del testo nella scheda **Effetto visivo**,<br>scegliere la velocità di scorrimento nella scheda **Velocità**. Inoltre, selezionando Scorrimento orizzontale è possibile scegliere la direzione di scorrimento da destra a sinistra o viceversa.
- e. Se è stata selezionata l'opzione Statico nella scheda Effetto visivo, scegliere l'allineamento del testo nella scheda Allinea. Questa scheda viene visualizzata solo quando è selezionata l'opzione Statico.
- f. Utilizzare la scheda Immagine di sfondo per selezionare un'immagine su cui sovrapporre il testo.
- g. Scegliere Testo formattato per aprire un editor di testo dedicato per l'inserimento e la modifica testuali.

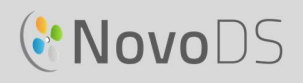

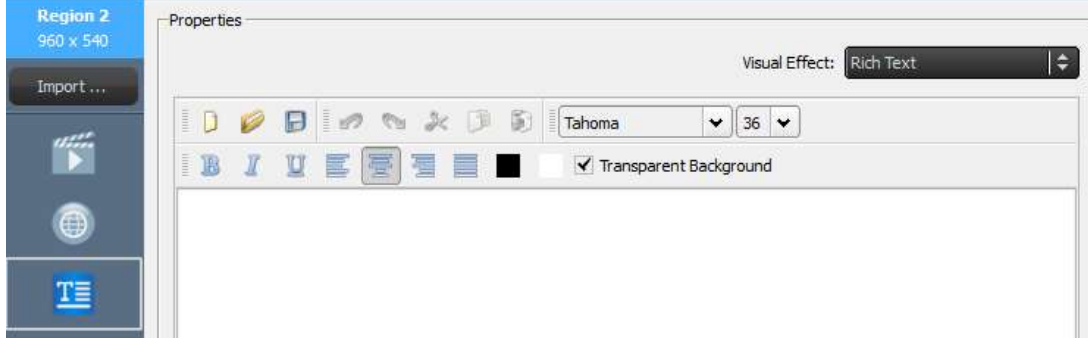

h. Selezionare Salva e continuare a modificare la playlist.

#### 3.2.4.5 Aggiunta di flussi IP

È possibile riprodurre in streaming contenuti video da una videocamera IP su Internet. NovoDS è in grado di trasmettere flussi IP con i formati RTSP, UDP e HTTP URL.

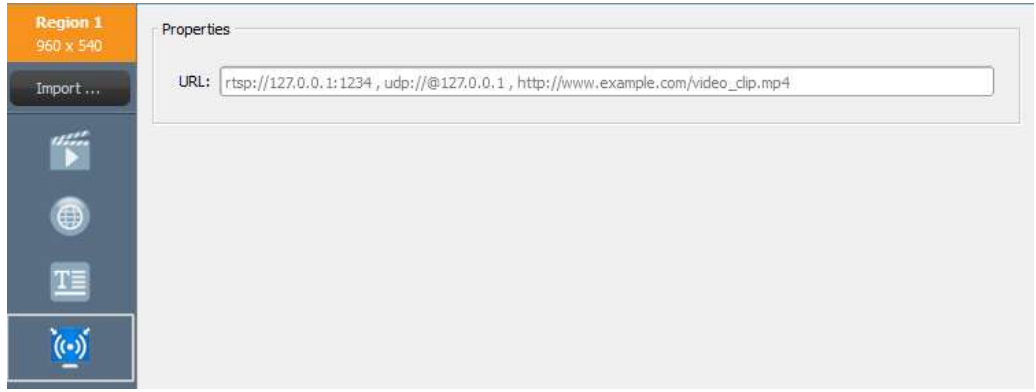

- a. Selezionare la regione desiderata, quindi fare clic sul pulsante Flusso IP dalla barra degli strumenti della regione.
- b. Immettere l'URL del flusso video nella finestra URL.<br>c. Selezionare Salva e continuare a modificare la playlist.
- 

NOTA: per ogni pagina di una playlist è possibile riprodurre un file video in una sola regione alla volta. Questa limitazione non è valida per i feed da videocamere USB.

#### 3.2.4.6 Aggiunta di feed di Twitter

È possibile aggiungere feed di Twitter a una regione e farli scorrere con aggiornamenti in tempo reale.

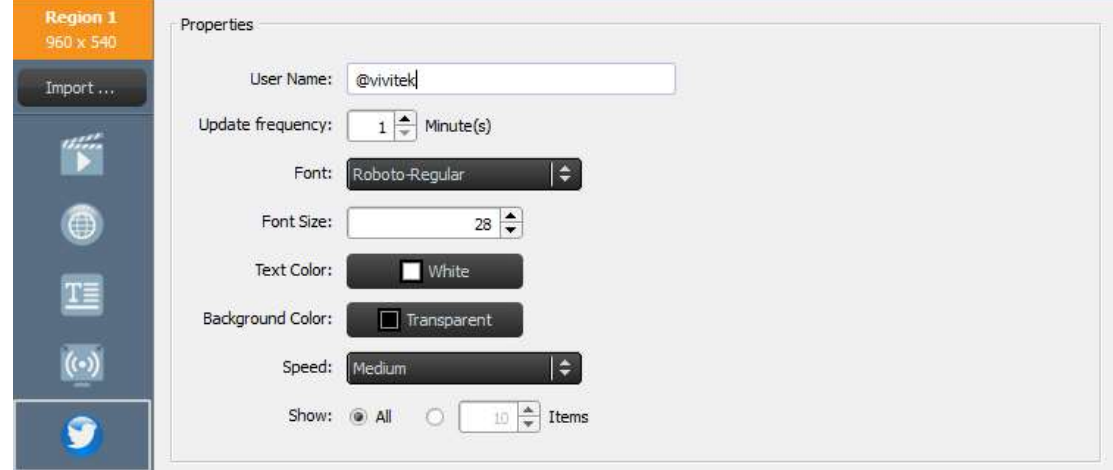

- a. Per iniziare, selezionare il pulsante Twitter dalla barra degli strumenti della regione.
- b. Immettere il nome dell'account di Twitter nella finestra **Nome utente**. È possibile utilizzare un solo nome di account per regione.
- c. Modificare il valore della scheda Frequenza aggiornamento per cambiare la frequenza di aggiornamento del feed.
- d. Modificare i campi Carattere, Dimensione carattere, Colore testo, Colore sfondo, Velocità e Mostra numero elemento per il feed di Twitter nelle rispettive schede.
- e. Selezionare Salva e continuare a modificare la playlist.

#### 3.2.4.7 Aggiunta di feed da videocamere USB

È possibile visualizzare in tempo reale i feed di una videocamera USB collegata al dispositivo NovoDS.<br>a. Per iniziare, selezionare la regione

- desiderata, quindi fare clic sul pulsante<br>Videocamera USB dalla barra degli Videocamera USB dalla barra degli<br>strumenti della regione. strumenti della regione.
- b. Selezionare la scheda Estendi video per includere la regione per coprire l'intera area di visualizzazione della regione.
- c. Selezionare Salva e continuare a modificare la playlist.

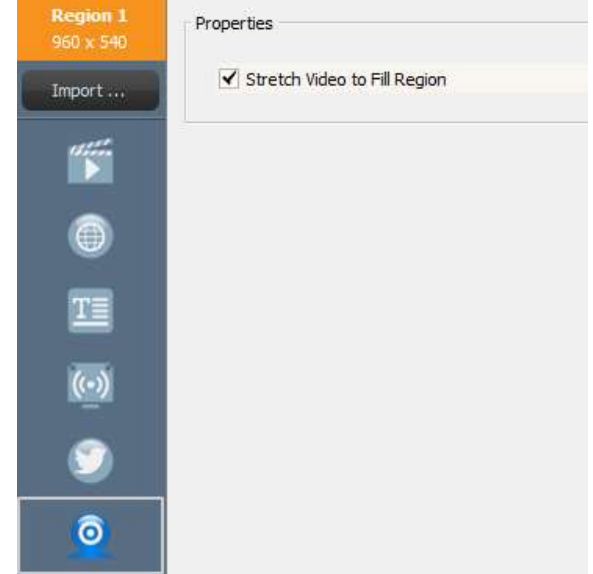

#### 3.2.4.8 Aggiunta dell'orologio

È possibile aggiungere un orologio digitale o analogico da visualizzare in una regione.

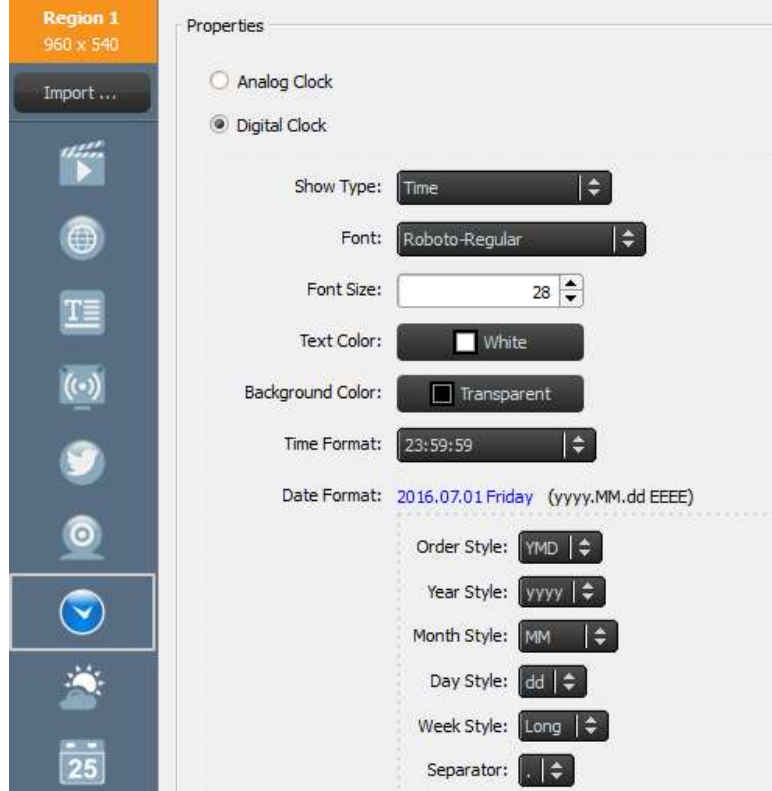

- a. Per iniziare, selezionare la regione desiderata, quindi fare clic sul pulsante Orologio dalla barra degli strumenti della regione.
- b. Per la versione analogica, selezionare Orologio analogico. Viene così inserito un orologio analogico basato sull'ora e sulla posizione del dispositivo NovoDS.
- 
- c. Per la versione digitale, selezionare **Orologio digitale**.<br>d. Nel caso dell'orologio digitale è possibile modificare i seguenti parametri nelle rispettive schede: Carattere, Dimensione carattere, Colore testo, Colore sfondo, Formato ora, Formato data, Stile ordine, Stile anno/mese/giorno/settimana e Separatore (decimale).
- e. Selezionare Salva e continuare a modificare la playlist.

#### 3.2.4.9 Aggiunta del bollettino meteo di 5 giorni

È possibile aggiungere un bollettino meteo di 5 giorni per qualsiasi località geografica da visualizzare in una regione.

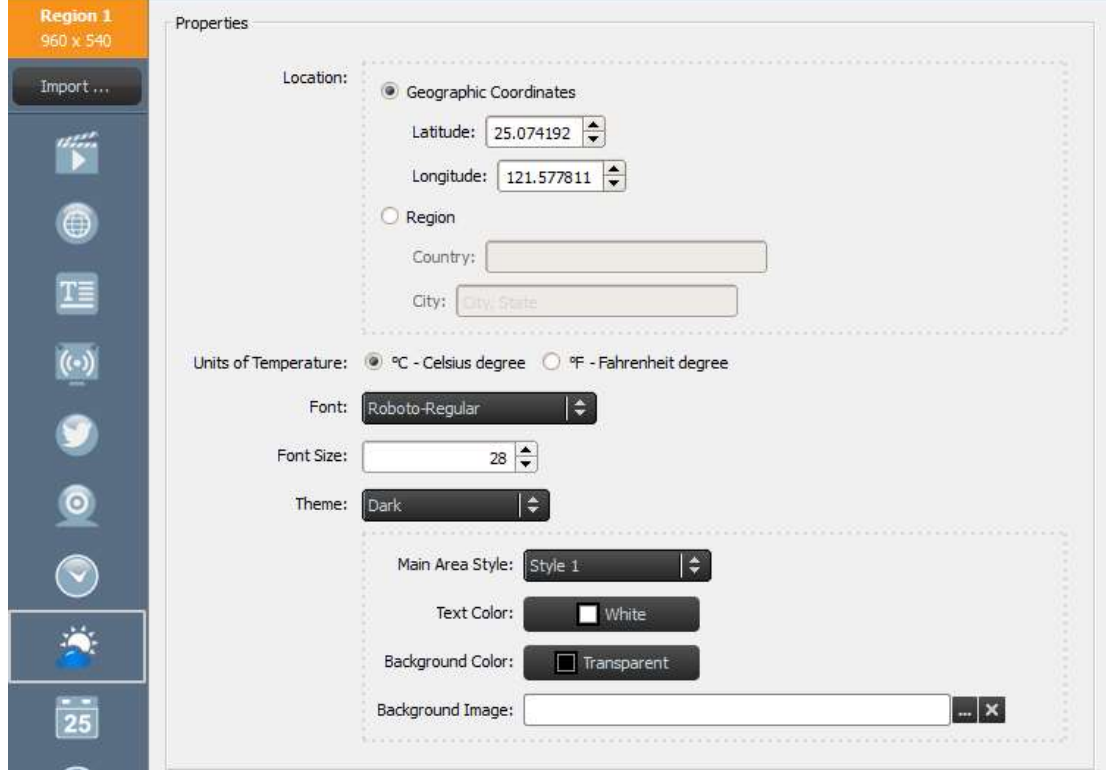

- a. Per iniziare, selezionare la regione desiderata, quindi fare clic sul pulsante Meteo dalla barra degli strumenti della regione.
- b. Per la località, è possibile selezionare il pulsante Coordinate geografiche per inserire la latitudine e la longitudine della posizione da visualizzare oppure il pulsante Regione per indicare il Paese e la città nei campi forniti.
- c. Modificare i campi Unità di temperatura, Tema, Stile area principale, Colore testo, Colore sfondo e Immagine di sfondo nelle rispettive schede.
- d. Selezionare Salva e continuare a modificare la playlist.

NOTA: il campo Dimensione carattere viene mantenuto per la compatibilità con il programma NovoDS v2.0 e versioni precedenti. Nelle versioni v2.1 e successive, questo campo non sarà più incluso.

# **C.** NovoDS

#### 3.2.4.10 Aggiunta di Google Calendar

È possibile aggiungere un widget di Google Calendar a una regione specifica per consultare gli eventi della giornata in sequenza. Nella figura seguente viene illustrata la relazione tra le proprietà e l'output visualizzato. In particolare,

- nell'intestazione è riportato l'evento corrente
- nell'area degli elementi sono riportati i prossimi eventi

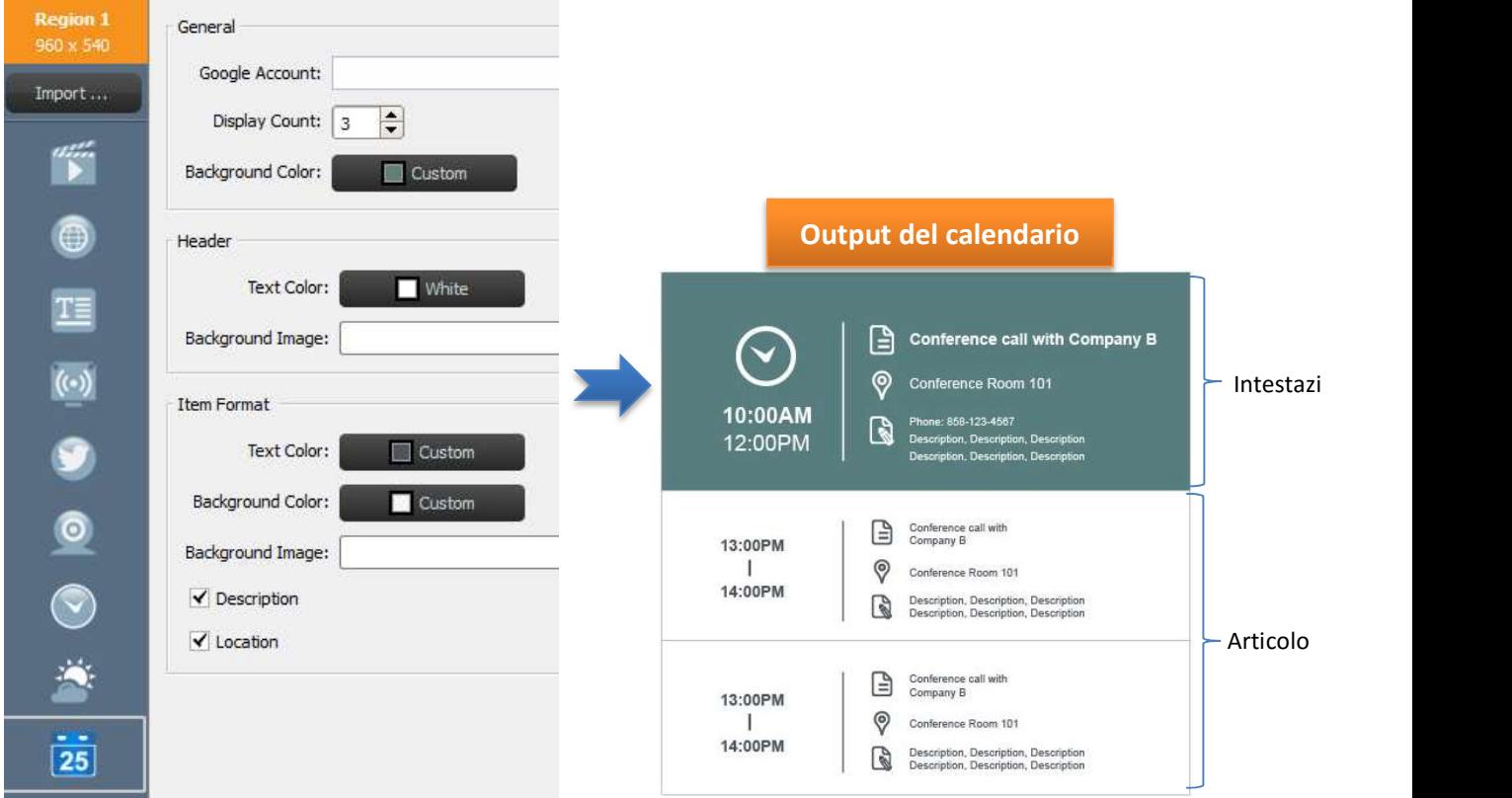

- a. Per iniziare, selezionare la regione desiderata, quindi fare clic sul pulsante Calendario dalla barra degli strumenti della regione.
- b. Immettere il nome dell'account nel campo Account Google.
- c. Definire il numero di elementi per gli eventi da visualizzare e il colore di sfondo.
- d. Definire l'intestazione e i formati di visualizzazione dell'elemento impostando i vari campi, tra cui Colore testo e Colore sfondo.

Nota: quando viene visualizzata in anteprima o riprodotta la playlist con i contenuti di Google Calendar per la prima volta, è necessario accedere all'account di Google dall'interfaccia NovoDS sul sistema operativo Android. È sufficiente effettuare l'accesso una volta, a meno che non venga modificato il nome dell'account di Google.

#### 3.2.4.11 Aggiunta di feed RSS

È possibile aggiungere un feed RSS a una regione specifica. Per iniziare, selezionare il pulsante RSS dalla barra degli strumenti della regione.

- 
- a. Inserire l'indirizzo RSS nel campo **Feed (URL).**<br>b. Modificare il valore della scheda **Frequenza aggiornamento** per cambiare la frequenza dei feed nella regione.
- c. Modificare il valore della scheda Elementi da visualizzare per cambiare il numero di feed nella regione.
- d. Impostare le proprietà di visualizzazione, tra cui Colore testo, Colore sfondo, Carattere, Dimensione carattere, Velocità, Immagine di sfondo e Direzione. e. Selezionare Salva e continuare a modificare la playlist.
- 

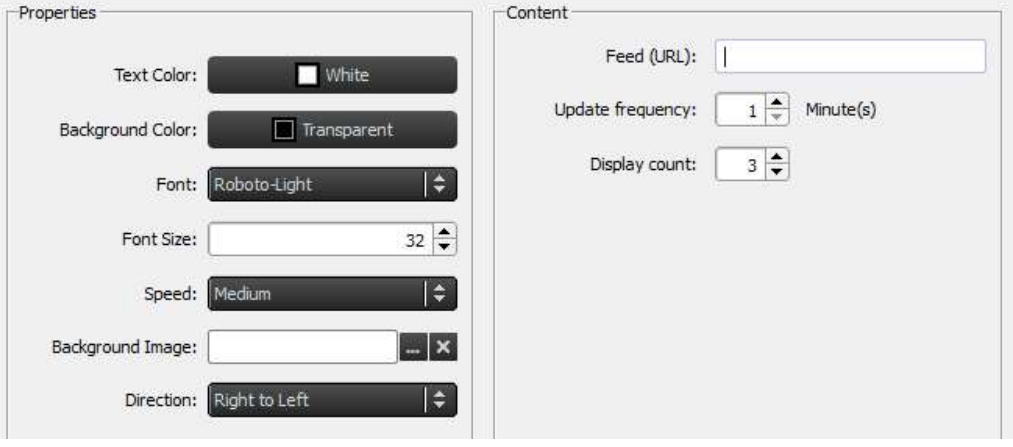

### 3.3 Modifica delle pagine

Le pagine sono state progettate per rendere disponibili più layout all'interno di una playlist. Ogni pagina presenta propri parametri di layout. È inoltre possibile duplicare alcune pagine per mantenere il layout senza modificare il contenuto visualizzato nel modello.

## **C'NovoDS**

### 3.3.1 Aggiunta di pagine alle playlist

Ogni modello creato per una playlist contiene automaticamente una pagina. Per aggiungere ulteriori pagine:

- a. Nella schermata Modifica playlist, selezionare il pulsante Pagine dall'angolo inferiore sinistro.
- b. Per utilizzare un layout completamente diverso per la nuova pagina della playlist, selezionare il pulsante +Aggiungi. Viene visualizzata la finestra Seleziona modello.
- c. Selezionare un modello integrato o crearne uno personalizzato (vedere la sezione 3.2.2 Creazione di un modello personalizzato), quindi selezionare Salva.<br>Nell'elenco Pagine viene visualizzata la nuova pagina con il nome Pagina 2.
- d. Per aggiungere i contenuti alle regioni della nuova pagina, selezionarla dall'elenco Pagine e modificare le regioni secondo la procedura descritta nella sezione

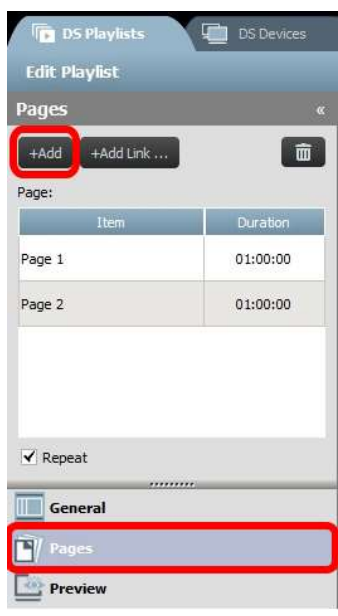

e. 3.2.4 Aggiunta di contenuti alla playlist.

### 3.3.2 Gestione delle pagine da una playlist

È possibile cambiare l'ordine delle pagine, duplicare o eliminare pagine, così come regolare la durata di riproduzione per creare la presentazione di visualizzazione complessiva desiderata.

- a. Per duplicare le pagine, selezionare la pagina di interesse dall'elenco Pagine. Selezionare il pulsante +Aggiungi collegamento nella parte superiore. Quella pagina e il layout delle regioni vengono duplicati nella parte sottostante. È possibile rinominare la pagina
- nel campo ID.<br>b. Per riordinare le pagine della playlist, selezionare la pagina da spostare dall'elenco Pagine e trascinarla verso l'alto o verso il basso nella posizione desiderata.

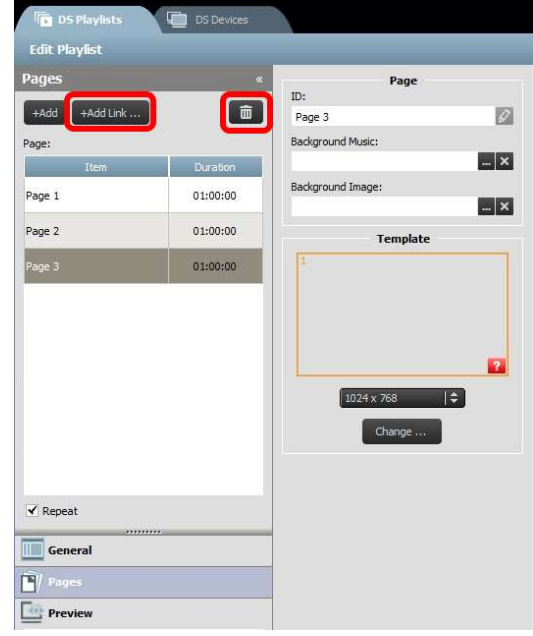

c. Per eliminare una pagina dalla playlist, selezionare la pagina di interesse dall'elenco

Pagine e selezionare il pulsante Cestino. Quando viene visualizzata la finestra di dialogo di conferma, selezionare Sì oppure Annulla.

- d. Per modificare la durata di una pagina, fare doppio clic sul valore temporale accanto alla pagina nell'elenco Pagine.
- e. Le pagine della playlist vengono impostate automaticamente per essere trasmesse a ripetizione. Per trasmettere la playlist solo una volta, deselezionare la casella Ripeti.

### 3.3.3 Importazione di una pagina da un'altra playlist

È possibile importare una nuova pagina da una playlist esistente. Per completare questa operazione:

- a. Fare clic sul pulsante Importa... per aprire la finestra popup Selezione pagina.
- b. Selezionare una playlist da Playlist e, quindi, una pagina.
- c. Nella casella Modello viene visualizzato il modello della playlist selezionata. Dopo aver fatto clic su OK, l'intera pagina verrà importata nella playlist corrente.

#### Manuale utente

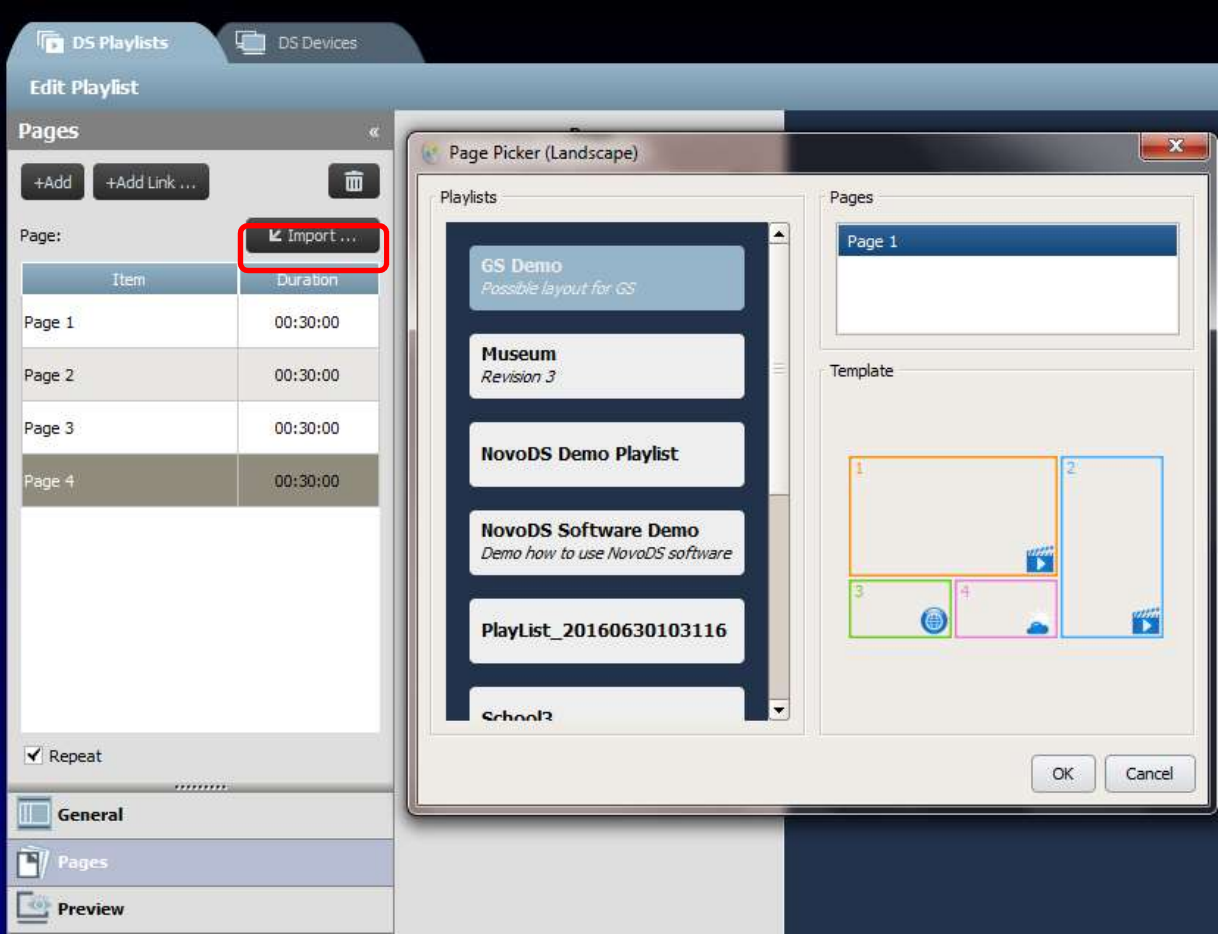

## 3.4 Anteprima di una playlist

Dopo aver creato una playlist, è possibile utilizzare la funzione Anteprima per caricarla su un dispositivo NovoDS o NovoDS Simulator (tablet Android) per vedere i risultati effettivi. Per completare questa operazione:

- a. Fare clic sulla scheda Anteprima nel riquadro sinistro, quindi immettere l'indirizzo IP corrispondente al dispositivo NovoDS o al tablet Android su cui è in esecuzione NovoDS Simulator.<br>b. Fare clic sul pulsante Connetti per connettersi al dispositivo.
- 

# **C'NovoDS**

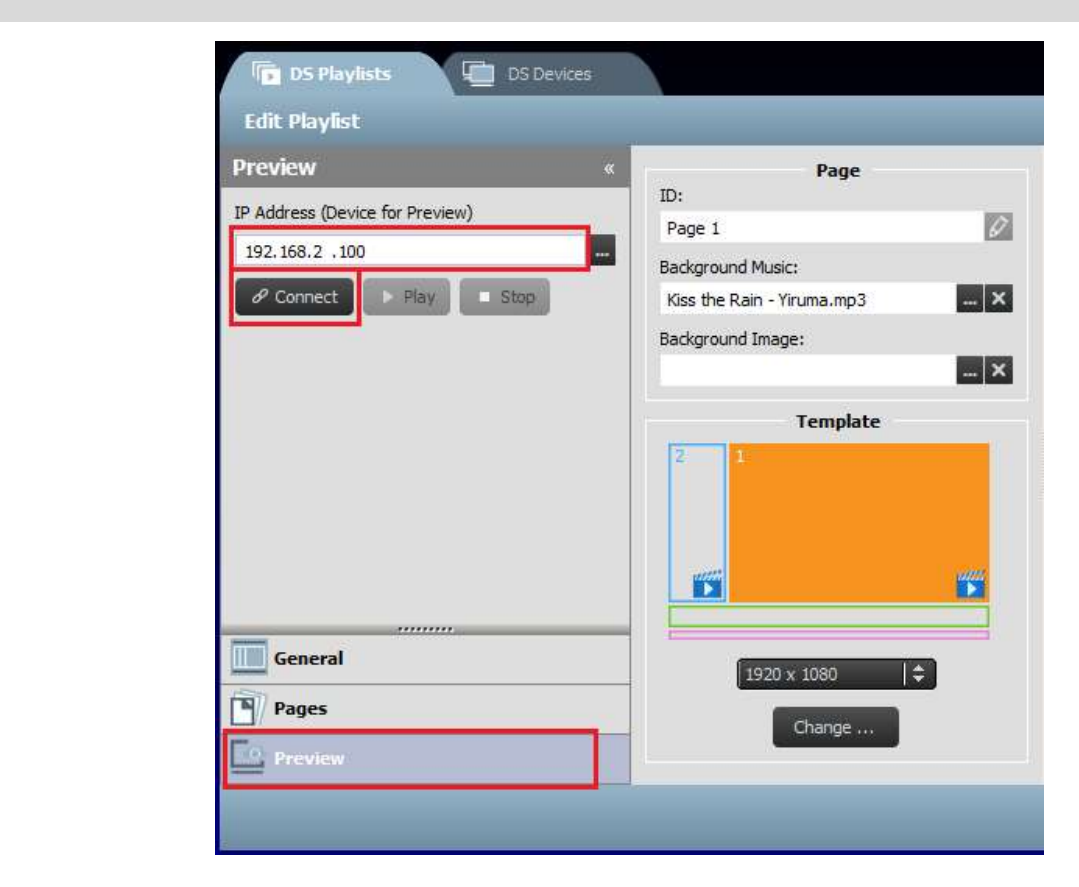

c. Fare clic sul pulsante Riproduci per avviare la sincronizzazione dei contenuti e la successiva riproduzione. Sotto il pulsante Connetti si può notare che è riportata un'istantanea della riproduzione effettiva.

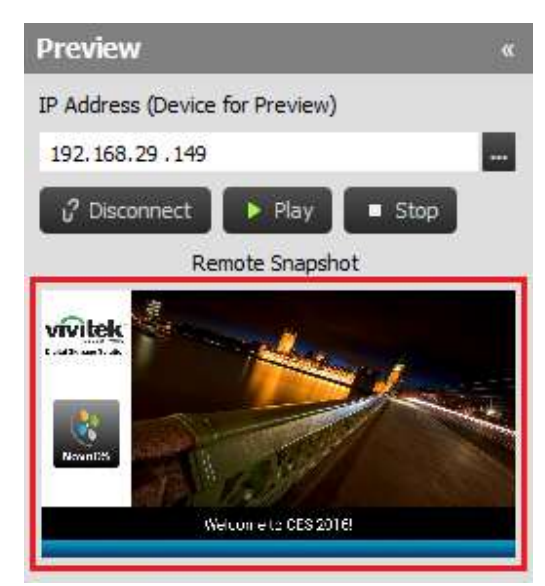

 d. Facendo clic sull'istantanea visualizzata, questa viene aperta in una finestra popup più grande, come illustrato di seguito.

#### Manuale utente

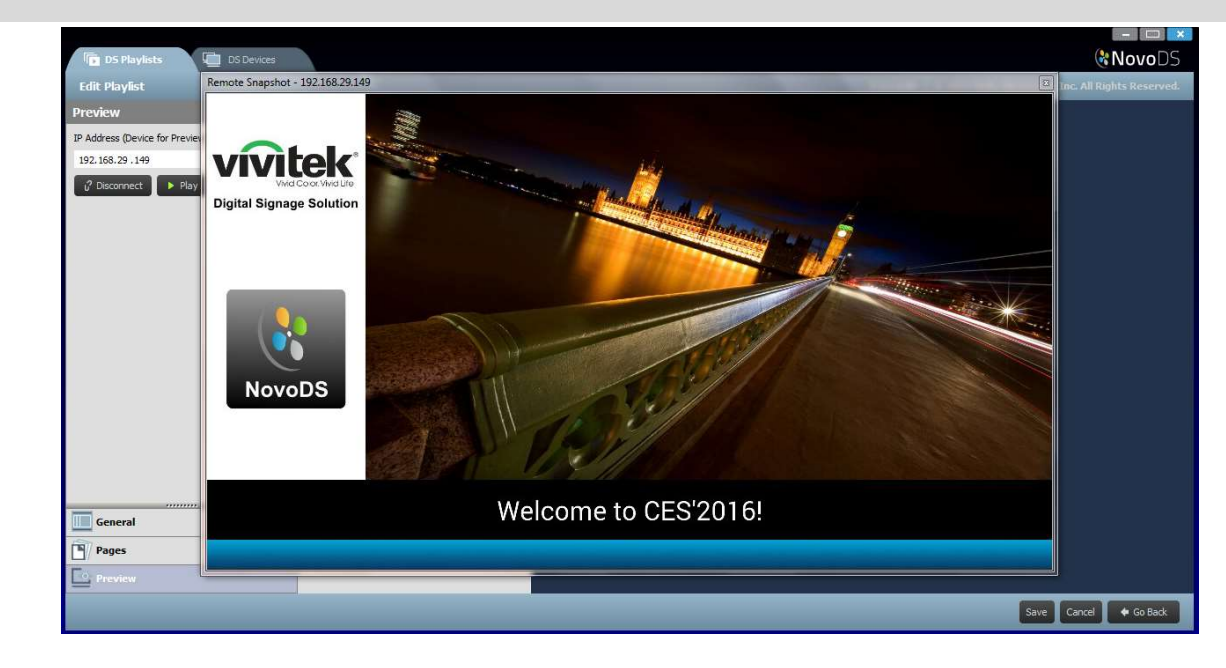

## 3.5 Esportazione di una playlist

La funzione Esporta playlist consente di salvare una playlist su una scheda microSD per l'uso in modalità standalone o per creare una copia da importare in altri computer. Per esportare una playlist:

- a. Nella schermata Playlist DS, spostare il cursore sopra la playlist da esportare.
- b. Fare clic sull'icona Esporta (evidenziata in rosso) nell'angolo superiore sinistro della playlist.
- c. Viene richiesto di selezionare una cartella.
	- Per l'esportazione come playlist di avvio, selezionare la scheda microSD.
	- Per creare una copia da importare in altri computer, è possibile selezionare qualsiasi cartella.
- d. Quando viene visualizzata la domanda Esportare come playlist di avvio di NovoDS? nella finestra di dialogo
	- Selezionare Sì per confermare l'esportazione come playlist di avvio.
	- Selezionare No per eseguire invece l'esportazione come copia standard della playlist.

# **C.** NovoDS

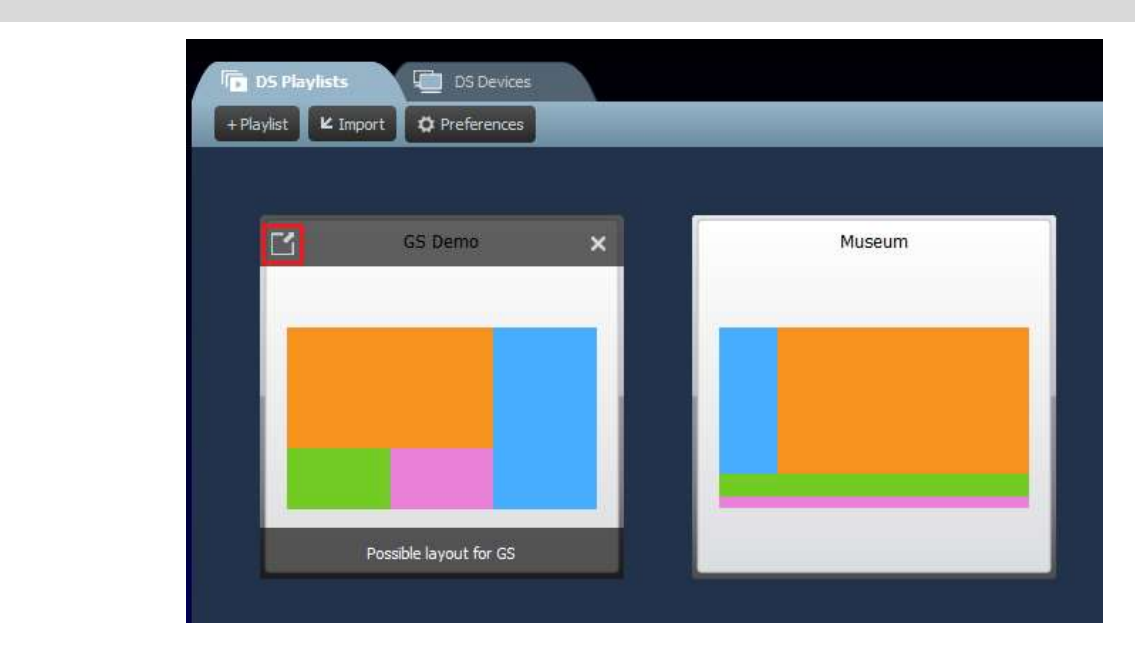

### 3.6 Importazione di una playlist

È possibile importare le playlist da altri computer.

- a. Fare riferimento alla sezione 3.3 per conoscere le procedure di esportazione.
- b. Selezionare il pulsante Importa nella pagina principale.
- c. Individuare e selezionare le playlist da importare.

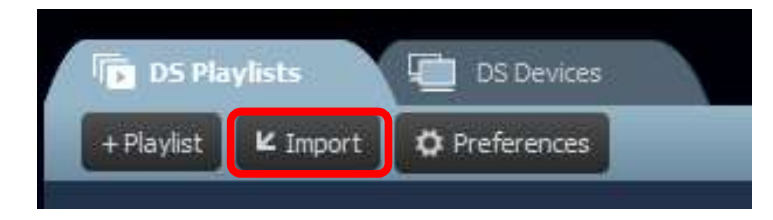

## 3.7 Configurazione delle preferenze

Il pulsante Preferenze consente di configurare due preferenze utente.

1) Lingua

Da questo elenco a discesa è possibile impostare la lingua locale del programma.

2) Percorso playlist

Si tratta della cartella in cui vengono salvate le playlist.

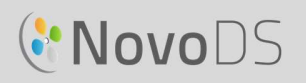

- La cartella predefinita è "C:\Utenti\{Username}\NovoDS.PlayLists"
- È possibile cambiarla con qualsiasi altra cartella locale o in rete.

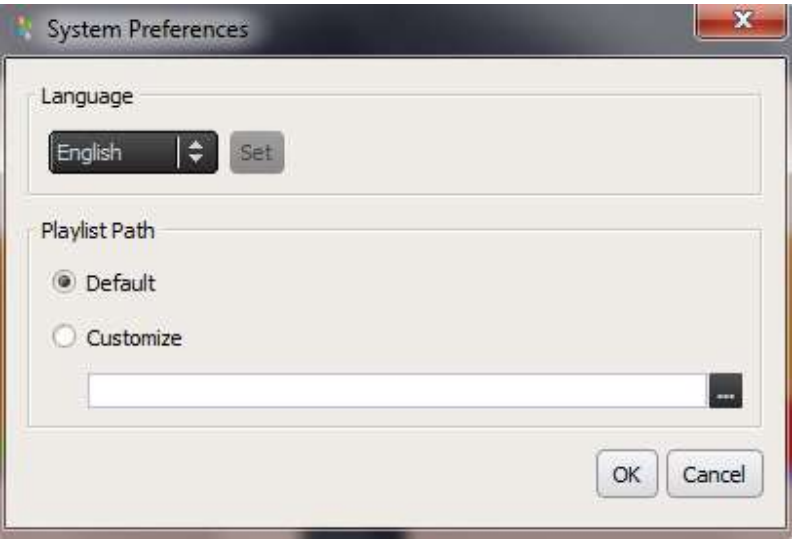

# 4. Dispositivi DS: gestione dei dispositivi

Questa funzione consente di gestire uno o più dispositivi NovoDS da un singolo computer in rete, definendo aspetti quali la sincronizzazione di playlist, il monitoraggio della riproduzione, e così via.

NOTA: tutti i dispositivi devono essere collegati alla stessa rete del computer da cui vengono controllati.

### 4.1 Aggiunta di dispositivi

Per poter gestire i dispositivi con il programma NovoDS, è necessario prima aggiungerli all'elenco dei dispositivi. Il programma NovoDS supporta l'aggiunta dei dispositivi in modo manuale o tramite il rilevamento automatico.

#### 4.1.1 Aggiunta manuale dei dispositivi

a. Accedere alla scheda Dispositivi DS e selezionare il pulsante + Dispositivo. Fare clic su Nuovo.

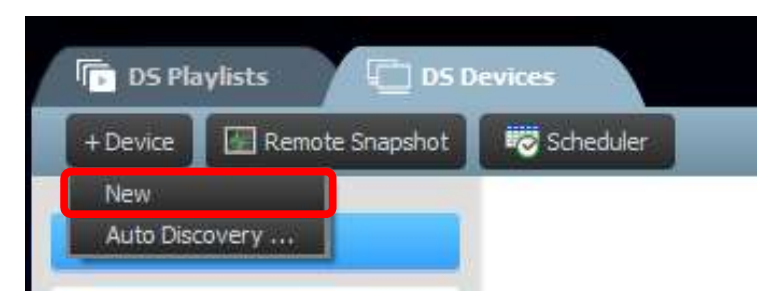

b. Immettere il nome e l'indirizzo IP del dispositivo. È possibile anche selezionare una playlist e il gruppo dai menu a discesa corrispondenti. Selezionare OK per completare l'azione.

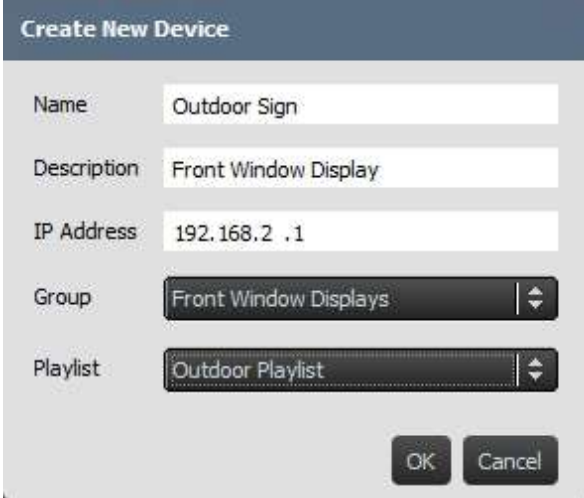

 $\overline{\phantom{a}}$ 

c. Accedere all'elenco dei dispositivi a destra della schermata. Per connettersi a un dispositivo NovoDS specifico, eseguire l'accesso e selezionare l'icona di connessione ........

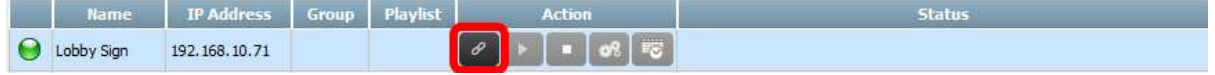

- d. Per ogni dispositivo elencato sono riportati i seguenti campi: Nome, Indirizzo IP, Gruppo, Playlist, Azione e Descrizione (facoltativo).
- e. Per assegnare una playlist a un dispositivo specifico, fare doppio clic sul campo Playlist del dispositivo e scegliere la playlist desiderata dall'elenco a discesa.

NOTA: è necessario prima aver creato o importato le playlist (vedere le sezioni 3.1 Definizione dei termini e 3.3 Modifica delle pagine).

### 4.1.2 Aggiunta dei dispositivi tramite il rilevamento automatico

a. Accedere alla scheda Dispositivi DS e selezionare il pulsante + Dispositivo. Fare clic su Rilevamento automatico....

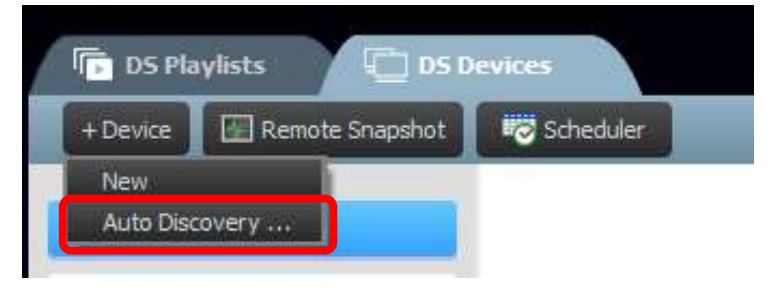

b. Viene visualizzata la finestra di dialogo popup Rilevamento automatico in cui sono elencati i dispositivi NovoDS rilevati nella stessa subnet. Evidenziare i dispositivi desiderati, quindi aggiungerli all'elenco facendo clic sul pulsante Aggiungi.

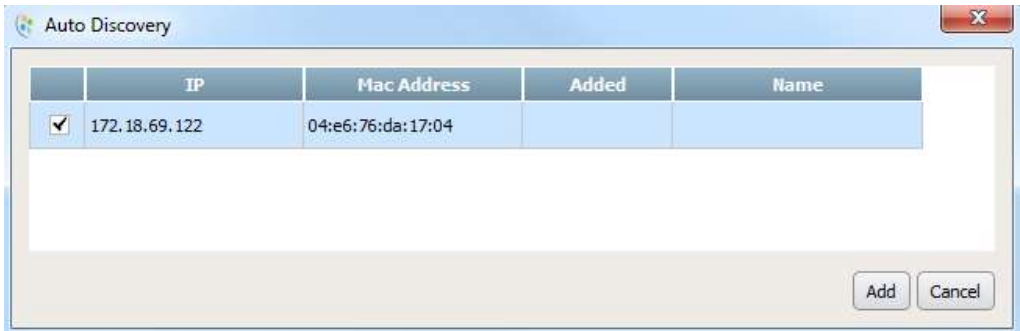

#### Manuale utente

### 4.2 Modifica dell'elenco dei dispositivi

#### Controlli singoli:

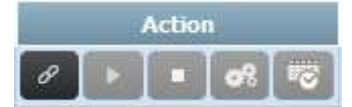

È possibile controllare i singoli dispositivi utilizzando i rispettivi pulsanti Azione.<br>
Action<br>
a. Per connettersi a un singolo dispositivo, selezionare il pulsante Connetti in corrispondenza

del dispositivo desiderato  $\overline{\mathcal{C}}$ .

- 
- 
- b. Per inviare una playlist al dispositivo e riprodurla, selezionare il pulsante **Riproduci**<br>
c. Per arrestare la riproduzione, selezionare il pulsante **Arresta**<br>
d. Per gestire le impostazioni del dispositivo, selezionare prossima sezione 4.2.1 vengono descritte in dettaglio le procedure di impostazione del dispositivo.
- e. Per gestire le impostazioni di pianificazione, selezionare il pulsante Pianifica

#### 4.2.1 Impostazione del dispositivo

Dopo aver collegato un dispositivo correttamente, è possibile visualizzare e modificare le impostazioni tramite la finestra Impostazioni dispositivo remoto.

#### Generale:

- Questa scheda contiene le informazioni basilari sul dispositivo.
- Da qui è possibile modificare l'impostazione della lingua o riavviare il dispositivo.

## **C'NovoDS**

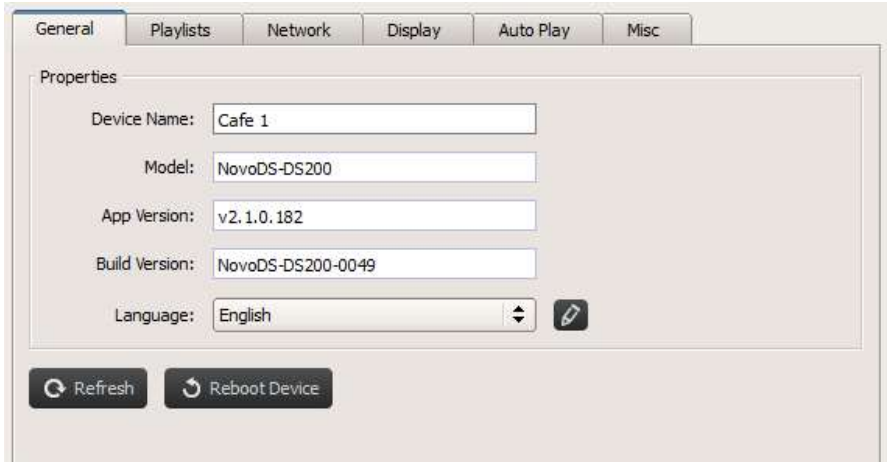

#### Playlist:

- Questa scheda mostra l'elenco delle playlist attualmente memorizzate sul dispositivo.
- Da qui è possibile eliminare qualsiasi playlist.

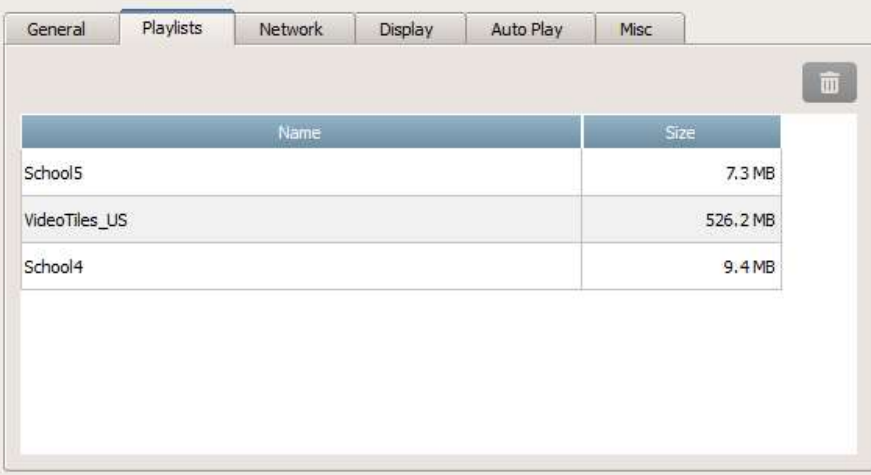

#### Rete:

- Questa scheda mostra proprietà di rete di base.
- Da qui è possibile configurare o disattivare la connessione WiFi.

## **C'NovoDS**

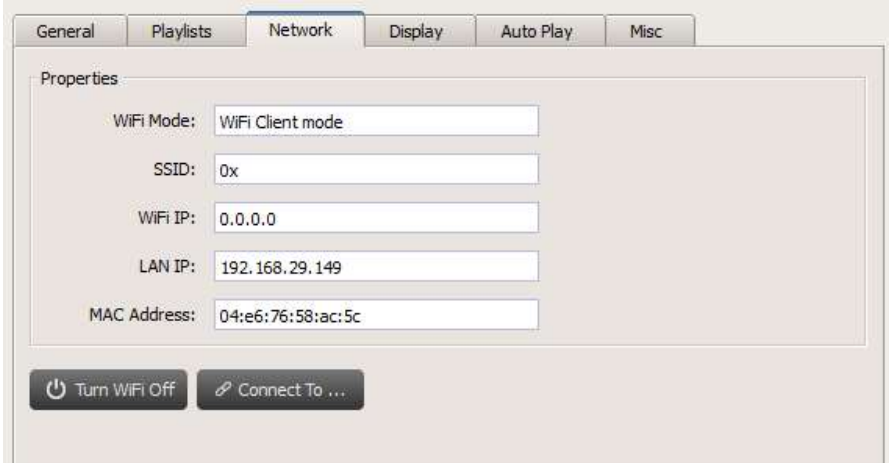

#### Display:

- Questa scheda mostra le proprietà dello schermo.
- È possibile modificare la risoluzione, l'orientamento, il fattore di zoom e l'impostazione HDMI-CEC.

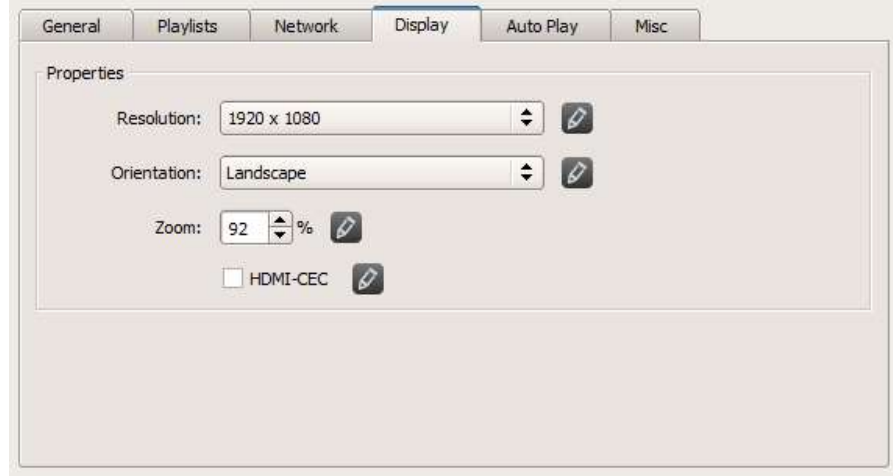

#### Riproduzione automatica:

Questa scheda consente di modificare le impostazioni di riproduzione automatica.

## **C.** NovoDS

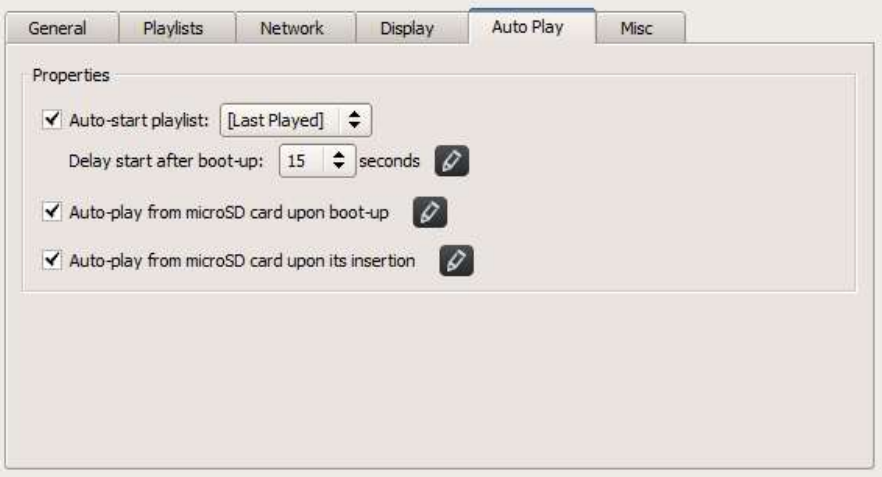

#### Misc:

 In questa scheda è possibile impostare la password del dispositivo, abilitare/disabilitare il protocollo CAP (Common Alerting Protocol) e attivare l'aggiornamento del firmware.

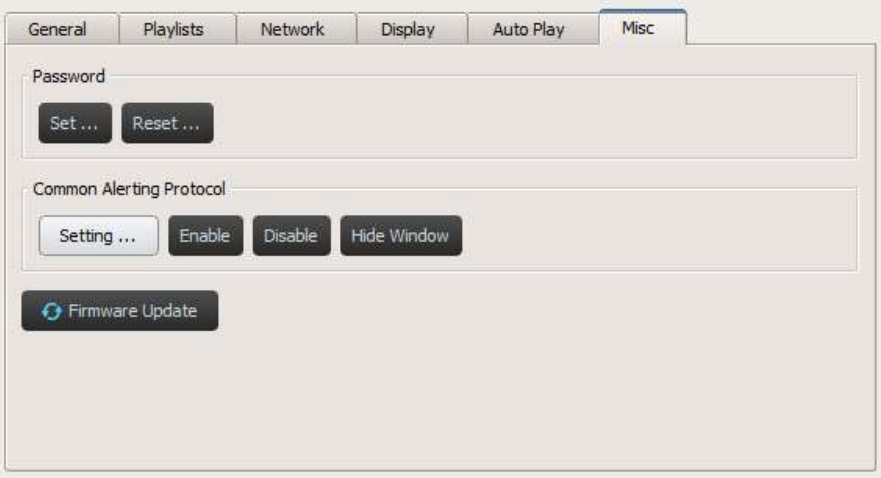

CAP è un formato di dati XML per lo scambio di avvisi pubblici e di emergenza tra le diverse tecnologie di segnalazione di avvisi. Il protocollo CAP permette di diffondere un messaggio di avviso in modo uniforme e simultaneo su più sistemi di allarme a molte applicazioni. La versione più recente è 1.2. Per ulteriori informazioni, fare riferimento a *https://docs.oasis-open.org/emergency/cap/v1.2/CAP-v1.2-os.html*.<br>NovoDS supporta il protocollo CAP, che rappresenta un grande valore aggiunto per i clienti, in

quanto possono ricevere i messaggi di avviso non appena vengono emanati dalle autorità. È possibile definire le impostazioni del protocollo CAP tramite la seguente finestra, tra cui l'URL RSS/Atom per ottenere il messaggio, lo stile e il formato di visualizzazione.

## **C'NovoDS**

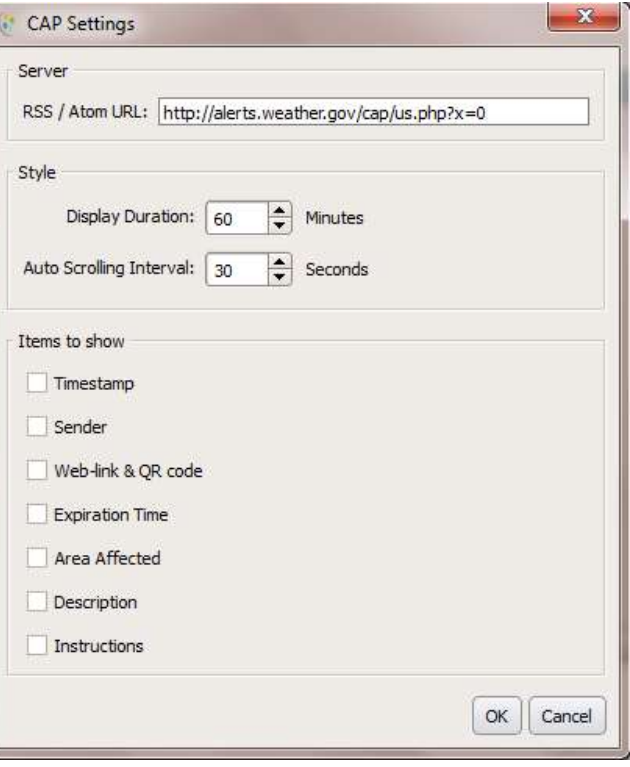

### 4.3 Creazione di un gruppo

I dispositivi possono essere raggruppati e gestiti insieme.

a. Per creare un nuovo gruppo, selezionare il pulsante + Gruppo.

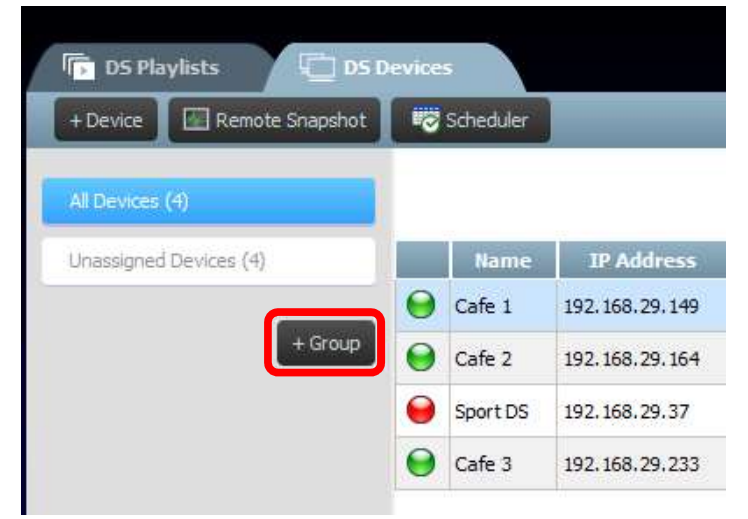

b. Viene visualizzata la finestra Crea nuovo gruppo in cui è possibile assegnare il nome al gruppo, aggiungere una descrizione facoltativa e selezionare una playlist per il gruppo.

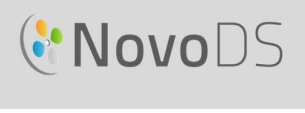

c. Una volta scelti il nome, la playlist e la descrizione, aggiungere i dispositivi al gruppo selezionando le caselle corrispondenti.

NOTA: nell'elenco della finestra Crea nuovo gruppo vengono visualizzati soltanto i dispositivi già aggiunti al programma NovoDS.

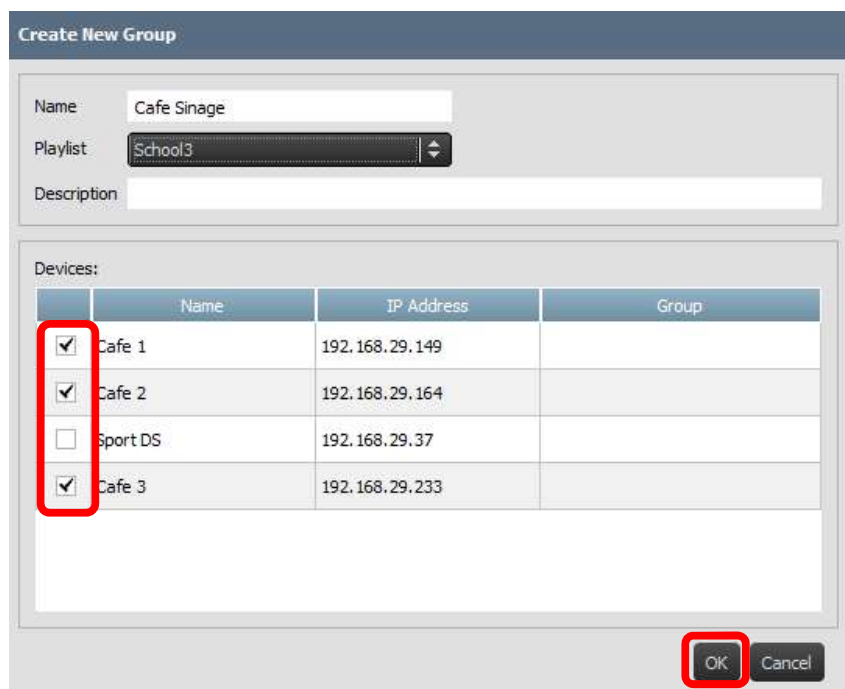

- d. Selezionare OK per finalizzare il gruppo.
- e. Il gruppo viene così visualizzato in Elenco gruppo a sinistra della pagina Dispositivi DS.
- f. Selezionare il nome del gruppo da Elenco gruppo per visualizzare i dispositivi compresi al suo interno.

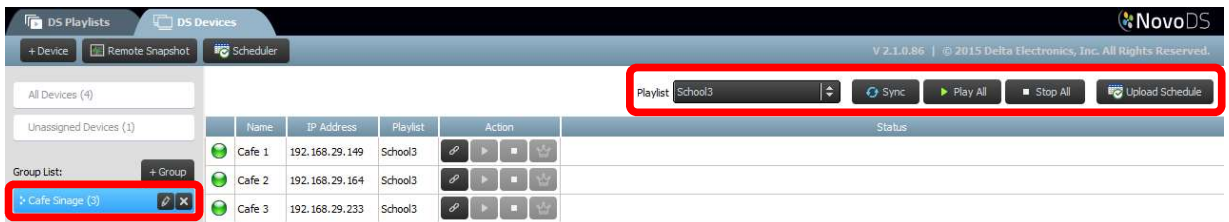

g. A questo punto è possibile sincronizzare i dispositivi e avviare la riproduzione in contemporanea o singolarmente:

La scheda Playlist consente di assegnare una playlist a tutti i dispositivi del gruppo.

Il pulsante Sincronizza permette di scaricare i contenuti della playlist in tutti i dispositivi del gruppo.

Il pulsante Riproduci tutto consente di avviare la riproduzione contemporaneamente su tutti i dispositivi.

Il pulsante Arresta tutto permette di arrestare tutti i dispositivi del gruppo.

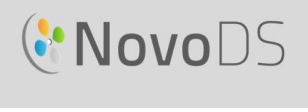

Il pulsante Carica pianificazione permette di assegnare una pianificazione già pronta al gruppo (vedere la sezione 4.4 Pianificazione).

h. È inoltre possibile controllare singolarmente i dispositivi all'interno del gruppo utilizzando i pulsanti Azione.

### 4.3.1 Riproduzione sincronizzata

All'interno di un gruppo è possibile sincronizzare i tempi di riproduzione, vale a dire che tutti i dispositivi compresi nel gruppo mostrano gli stessi contenuti "più o meno" contemporaneamente. Per completare questa operazione:

- 1) Selezionare un dispositivo NovoDS come Unità principale facendo clic sul pulsante corrispondente. Gli altri dispositivi diventano automaticamente Unità secondarie.
- 2) Sincronizzare la playlist desiderata su tutti questi dispositivi.
- 3) Una volta avviata la riproduzione su Unità principale, i tempi di riproduzione dei dispositivi Unità secondarie saranno sincronizzati rispetto a Unità principale.

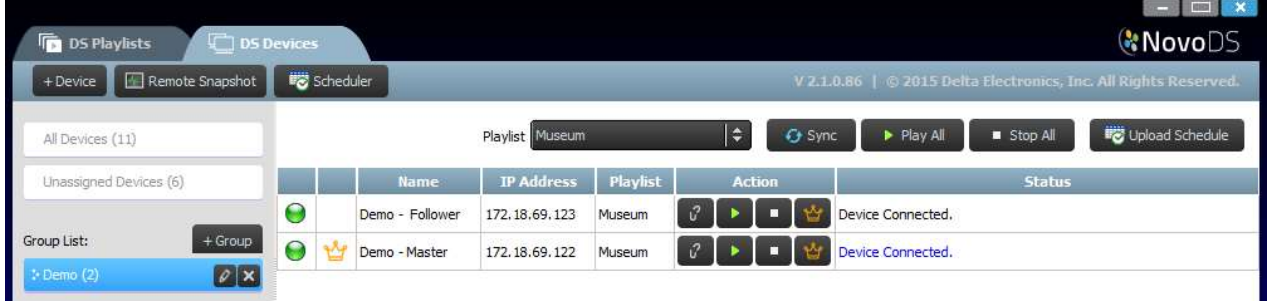

NOTA: prima di sincronizzare la riproduzione, controllare che su tutti i dispositivi NovoDS all'interno del gruppo sia presente la stessa playlist che si intende riprodurre. In caso contrario, utilizzare la funzione Sincronizza per sincronizzare la playlist di destinazione su tutti i dispositivi NovoDS.

## 4.4 Pianificazione

È possibile assegnare una playlist da riprodurre a una determinata ora del giorno e, quindi, applicare tale pianificazione a un dispositivo o un gruppo.

### 4.4.1 Creazione di una pianificazione

Per creare una pianificazione:

a. Accedere alla scheda Dispositivi DS e selezionare il pulsante Utilità di pianificazione.

## GNovoDS

#### Manuale utente

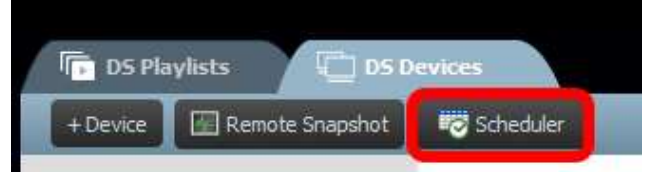

b. Viene visualizzata la finestra Crea nuova pianificazione. Immettere il nome della pianificazione e selezionare OK.

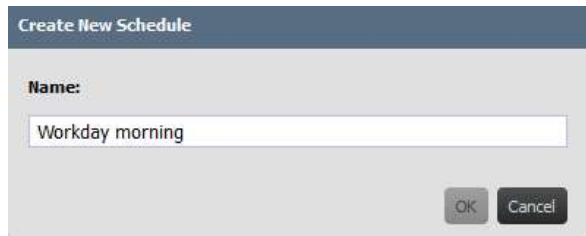

c. La nuova pianificazione viene riportata a sinistra della pagina Utilità di pianificazione. Una pianificazione comprende uno o più elementi pianificati, ognuno dei quali definisce le regole di temporizzazione per l'intervallo specifico assegnato. Selezionare una pianificazione per modificarla.

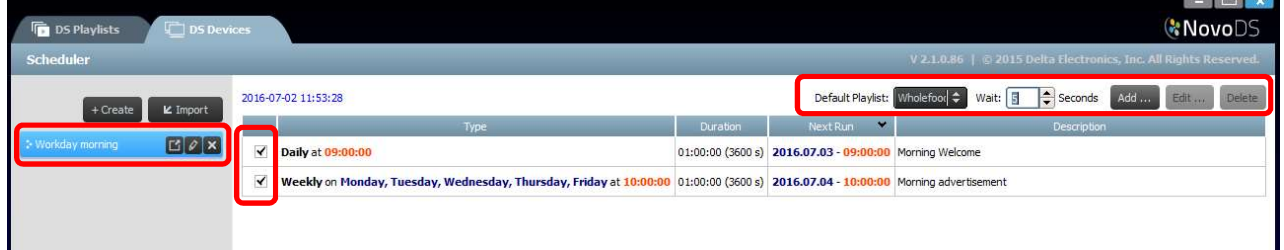

- d. Il campo Playlist predefinita viene attivato quando non sono presenti playlist pianificate in un dato momento. Il campo Attesa indica la durata della transizione quando si passa da un elemento pianificato a un altro.
- e. Per aggiungere un nuovo elemento pianificato, selezionare il pulsante Aggiungi.... Il pulsante Modifica... permette di modificare un elemento pianificato esistente. Per eliminare un elemento pianificato, selezionare Elimina. Deselezionare la casella a sinistra dell'elemento pianificato per disattivarlo dalla pianificazione corrente senza eliminarlo.
- f. È possibile indicare una playlist predefinita, che verrà riprodotta quando il dispositivo non presenta playlist pianificate. È possibile definire il tempo di attesa, espresso in secondi, prima di riprodurre la playlist predefinita.
- g. Durante l'aggiunta o la modifica di un elemento pianificato viene visualizzata una finestra delle proprietà che consente di impostare le regole di temporizzazione: La scheda Tipo viene utilizzata per impostare l'elemento pianificato da applicare una volta su base oraria, giornaliera o settimanale. Il campo Descrizione consente di aggiungere una descrizione facoltativa per l'elemento

pianificato.

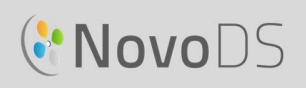

Il campo Esegui alle ore definisce l'ora di inizio della riproduzione.

Il campo Durata consente di impostare la durata dell'elemento pianificato su Infinita o su un intervallo preciso.

Le opzioni Data di inizio e Data di fine consentono di definire le date di inizio e fine.

La casella Riproduci consente di aggiungere più playlist da riprodurre una dopo l'altra. L'opzione Ripeti consente di ripetere la riproduzione di più playlist.

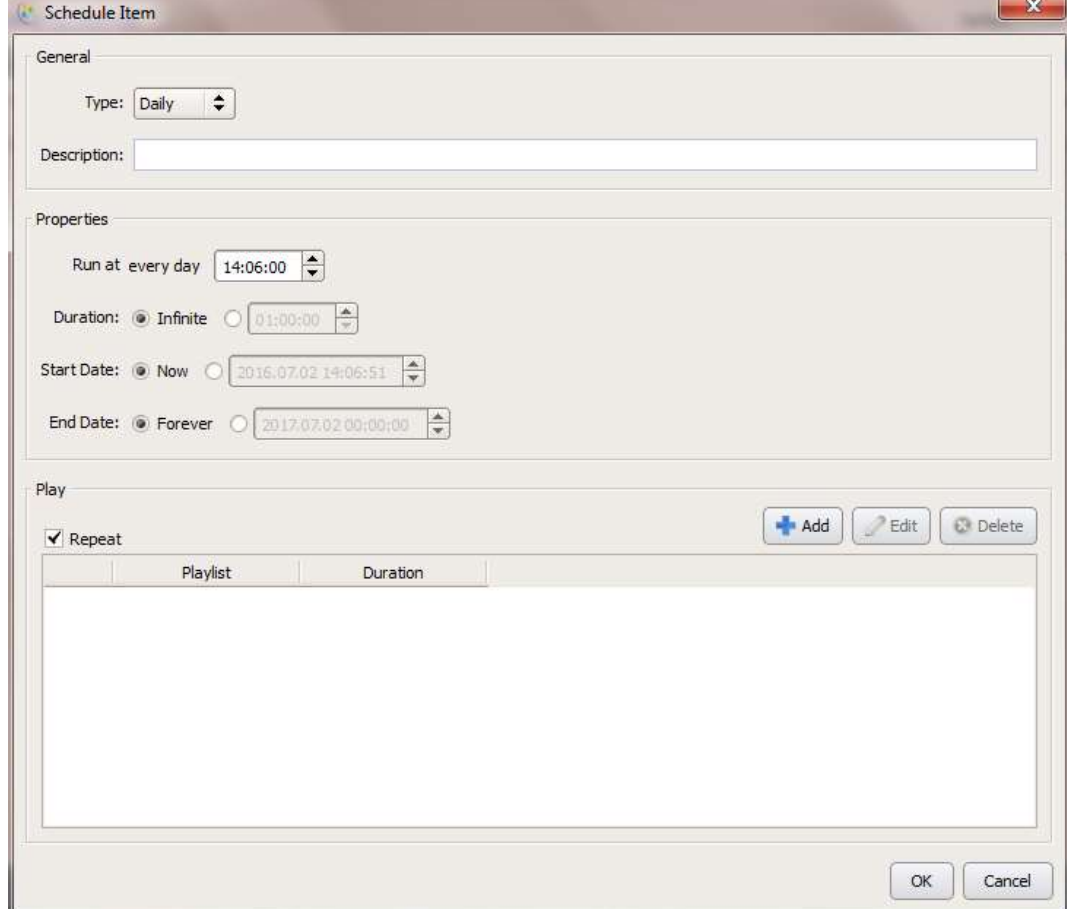

#### 4.4.2 Importazione di una pianificazione

Per importare una pianificazione salvata in precedenza:

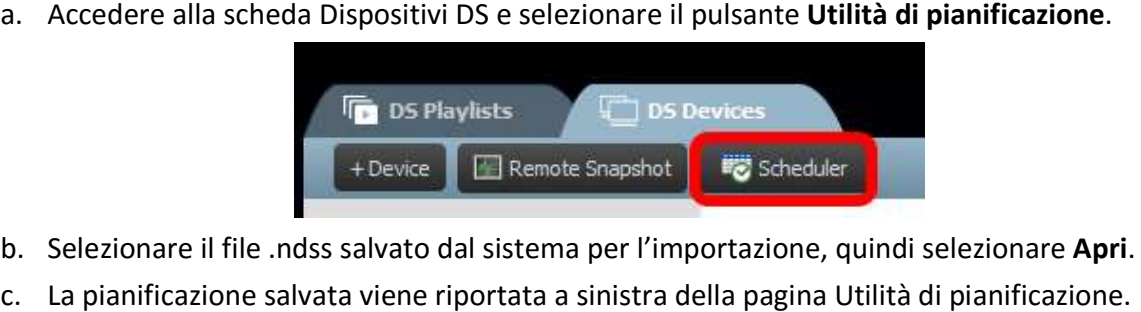

- 
- 

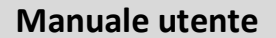

### 4.4.3 Assegnazione di una pianificazione

Per assegnare una pianificazione a un dispositivo NovoDS o a un gruppo:

- a. Nella scheda Dispositivi DS, selezionare il pulsante di pianificazione **di la canto a** un dispositivo specifico, quindi scegliere la pianificazione da applicare.
- b. Per applicare la pianificazione a un gruppo, scegliere il gruppo e selezionare il pulsante Carica pianificazione. Selezionare la pianificazione da applicare, quindi premere Sincronizza per aggiornarla.
- c. Una volta sincronizzate le pianificazioni su un dispositivo o un gruppo, nella schermata principale di NovoDS vengono mostrate tutte le prossime playlist pianificate.

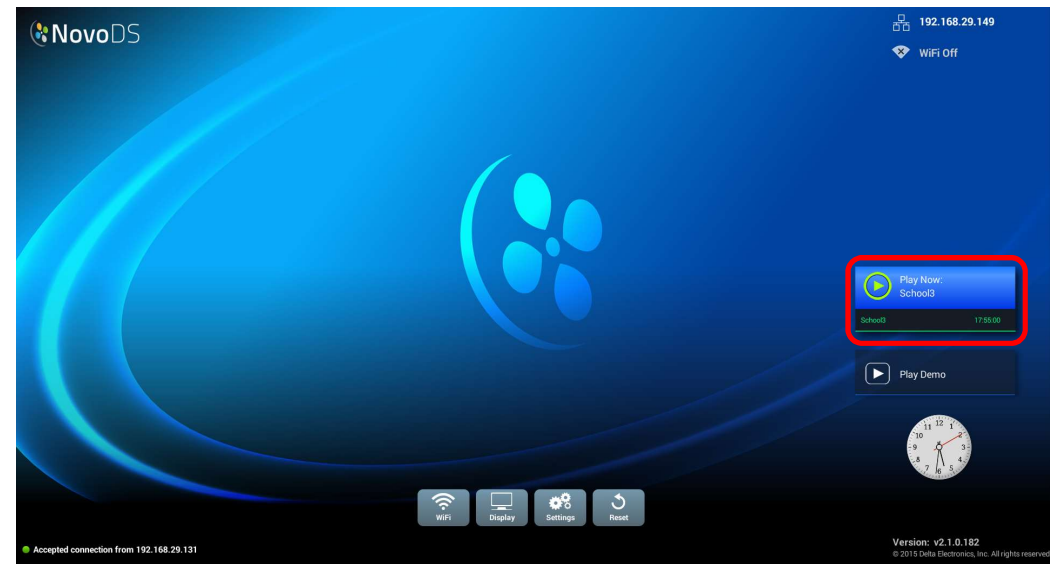

### 4.5 Istantanea remota

La funzione di istantanea remota consente di monitorare la riproduzione sul dispositivo NovoDS dal computer. Per completare questa operazione:

a. Accedere alla scheda Dispositivi DS, selezionare i dispositivi o i gruppi a sinistra, quindi fare clic sul pulsante Istantanea remota.

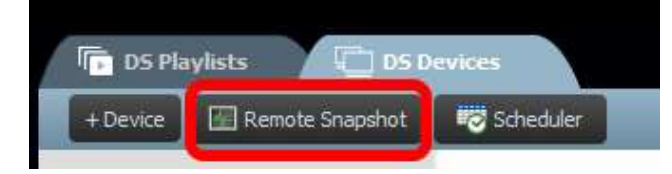

b. Viene visualizzata la pagina Istantanea remota che contiene le anteprime grandi dei dispositivi utilizzati.

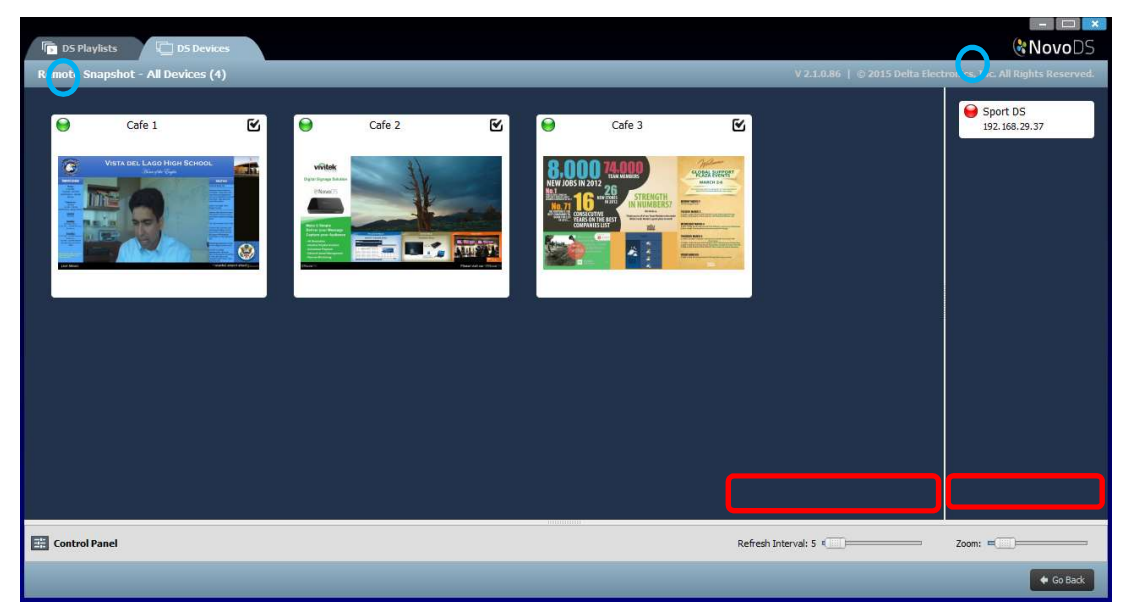

- c. Se è presente un punto verde nell'angolo superiore sinistro dell'anteprima, significa che il dispositivo è collegato; in caso contrario, il punto è di colore rosso.
- d. Utilizzare la barra degli strumenti Zoom per aumentare la dimensione delle immagini di anteprima nella schermata. Utilizzare l'opzione Intervallo di aggiornamento per definire la frequenza di aggiornamento desiderata per l'istantanea del dispositivo.

## 4.6 Messaggi in sovrimpressione

Grazie a questa funzione, è possibile visualizzare un messaggio sovrapposto alla riproduzione corrente, ad esempio un avviso di emergenza, un annuncio, e così via. Per completare questa operazione:

- a. Nella pagina Istantanea remota selezionare il pulsante Panello di controllo **O** per accedere al pannello di controllo.
- b. Selezionare la scheda Sovrapponi messaggio nel pannello di controllo.
- c. Selezionare il pulsante Contenuto per inserire i contenuti da sovrapporre. È possibile scegliere tra i pulsanti Testo formattato, Presentazione (immagini) o Pagina Internet.<br>Una volta terminata la scelta dei contenuti da aggiungere, selezionare OK per tornare alla
- scheda Sovrapponi messaggio.<br>d. Scegliere la dimensione del messaggio in sovrimpressione nella scheda Dimensione.<br>e. Per scegliere la durata desiderata per la visualizzazione del messaggio in sovrimpressione,
- selezionare Infinita o specificare un intervallo nella scheda Durata.

#### Manuale utente

f. Per scegliere i dispositivi a cui assegnare il messaggio in sovrimpressione, selezionare o deselezionare l'angolo superiore sinistro dell'immagine di anteprima corrispondente al dispositivo desiderato nella finestra Istantanea remota. Per mostrare il messaggio in

sovrimpressione su tutti i dispositivi, utilizzare il pulsante Seleziona tutti **. Il anno 1976**. Utilizzare il

pulsante Deseleziona tutto **per deselezionare tutti i dispositivi.** 

- g. Nel menu Azione selezionare il pulsante Mostra per visualizzare il messaggio oppure Nascondi per nascondere il messaggio sui dispositivi. Il messaggio in sovrimpressione viene riportato nell'icona in alto nella pagina Istantanea remota così come sul dispositivo di visualizzazione.
- h. Selezionare Torna indietro per tornare alla pagina Dispositivi DS.

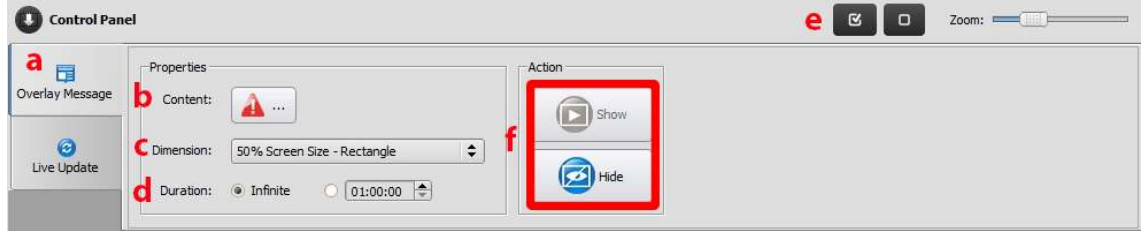

# 5. Configurazione di rete

NovoDS è un dispositivo di rete TCP/IP, per cui le comunicazioni tra il dispositivo NovoDS e il computer avvengono tramite varie porte TCP e UDP. Nella tabella seguente sono riepilogati tutti i numeri di porta utilizzati.

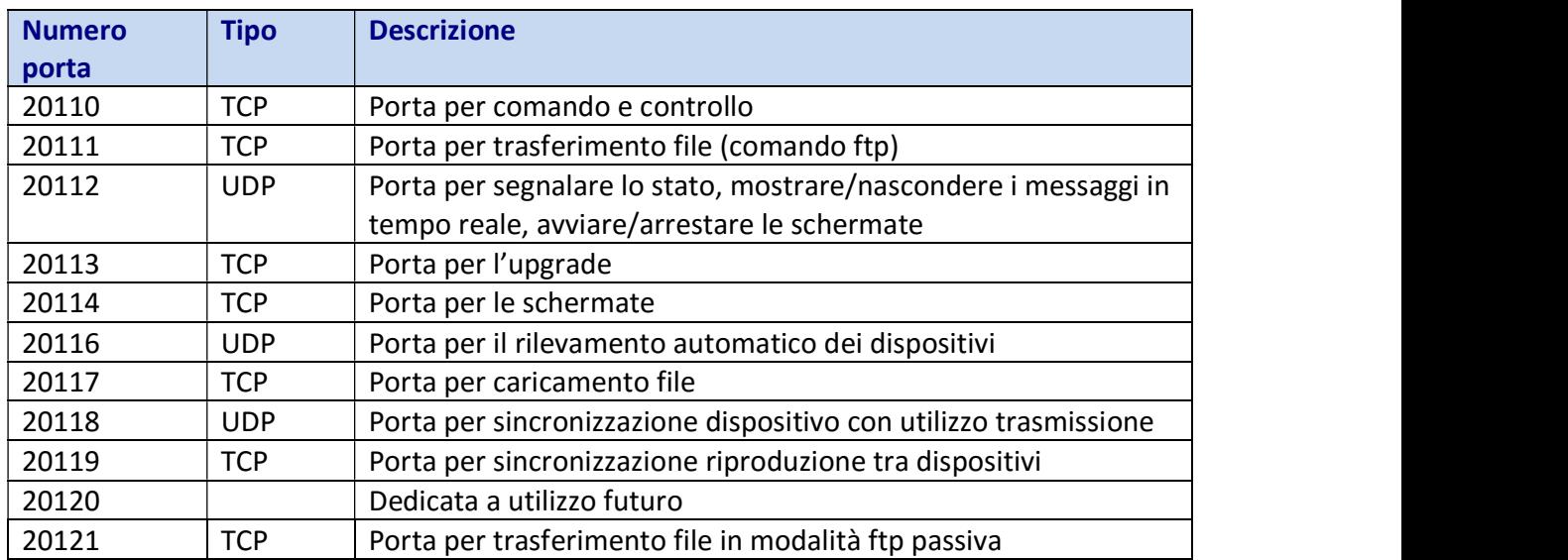

Ai fini del corretto funzionamento del dispositivo NovoDS, le porte appena elencate non devono essere bloccate dal firewall di rete.

# 6. Specifiche del dispositivo

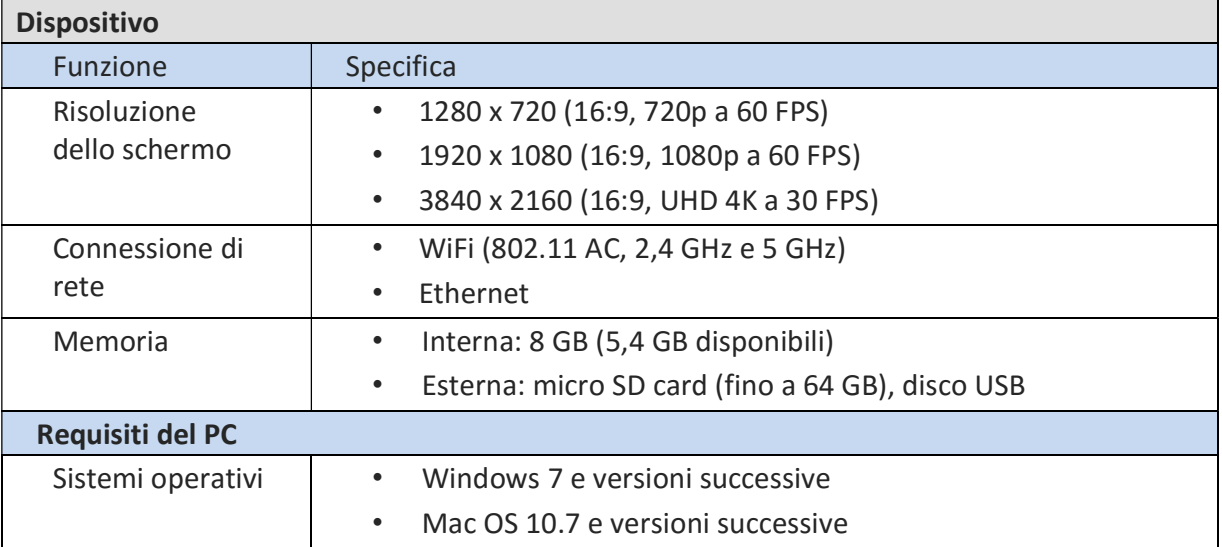

# 7. Informazioni sul copyright

Copyright 2016 Delta Electronics, Inc. Tutti i diritti riservati.

Android e Google sono marchi registrati di Google Inc.

ARM è un marchio registrato di ARM, Inc.

App Store, iPad, iTunes, Mac e Mac OS sono marchi di servizio, commerciali o registrati di Apple Inc.

IOS è un marchio commerciale o registrato di Cisco negli USA e in altri Paesi, concesso su licenza. miniSD, microSD, miniSDHC, microSDHC, microSDXC, smartSD, smartSDHC, SDIO e miniSDIO sono tutti marchi commerciali o registrati di SD-3C, LLC negli Stati Uniti e/o in altri Paesi.

Microsoft e Windows sono marchi commerciali o registrati di Microsoft Corporation negli Stati Uniti e/o in altri Paesi.

Pentium e Core i3 sono marchi registrati di Intel Corporation.

VGA e XGA sono marchi registrati di International Business Machines Corporation.

Qualsiasi altro nome di prodotto, logo, marchio o marchio commerciale citato nella presente documentazione è di proprietà del rispettivo titolare.